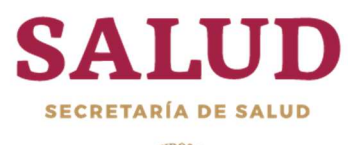

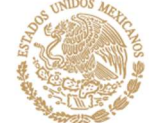

# MANUAL DEL SISTEMA DE CONTROL INSTITUCIONAL DE ARCHIVOS DE LA SECRETARÍA DE SALUD (SCIA)

Usuario Operativo

# INDICE

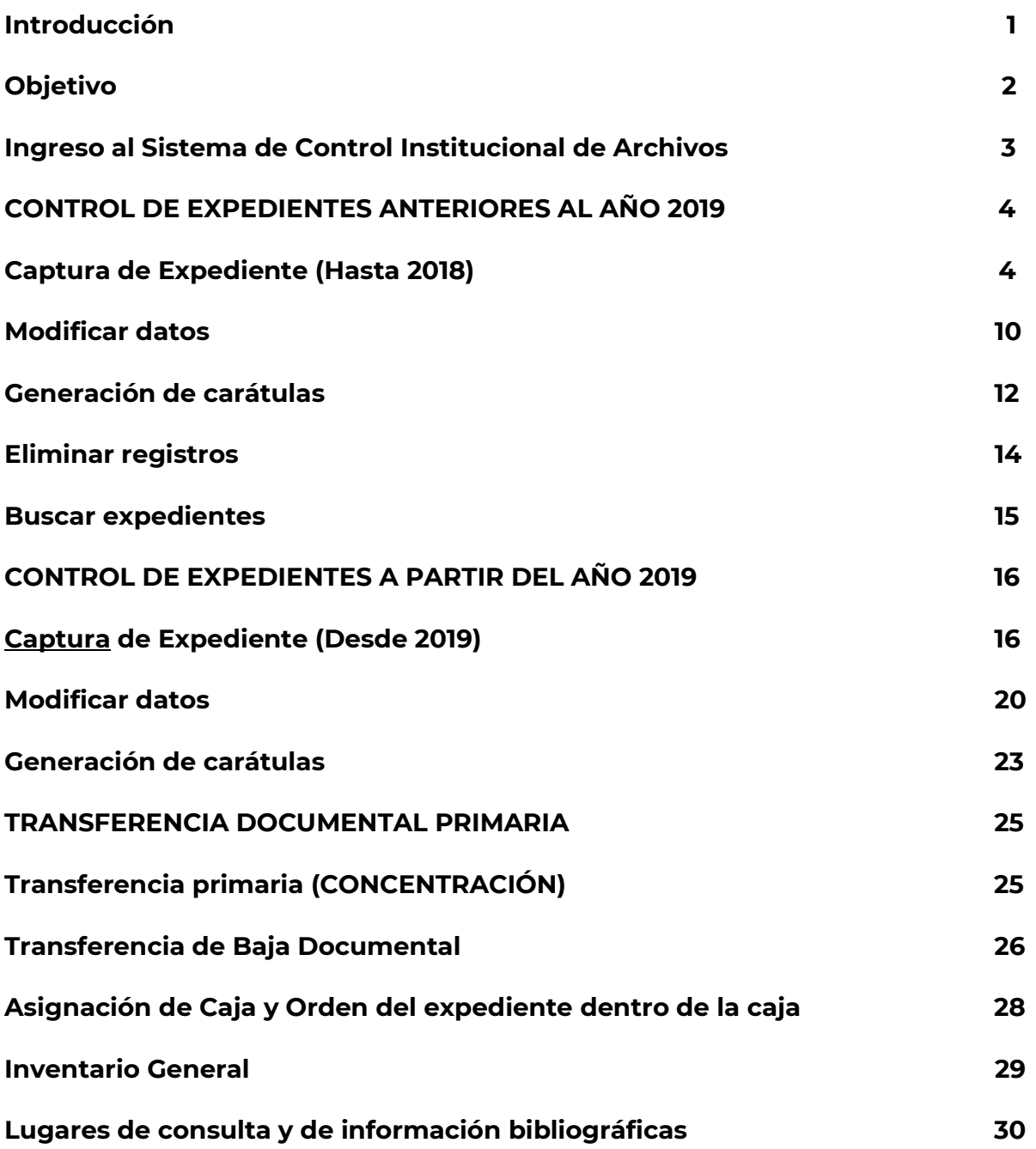

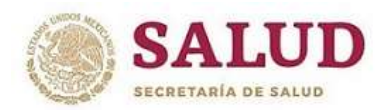

# DIRECCIÓN GENERAL DE TECNOLOGÍAS DE LA INFORMACIÓN CENTRO DE DOCUMENTACIÓN INSTITUCIONAL

# INTRODUCCIÓN

El manual para el Sistema de Control Institucional de Archivos de la Secretaría de Salud (SCIA), está diseñado para ser una herramienta útil para la organización de sus archivos, el usuario aprenderá a acceder al sistema, realizar la captura de expedientes, generar carátula de expediente de archivo (portada), inventarios documentales: general, de transferencia y baja.

La Dirección del Centro de Documentación Institucional de Archivo (DCDI), forma parte del Sistema Institucional de Archivos y tiene el rol del Área Coordinadora de Archivos, la cual a través de los Departamentos de Administración de Documentos y Archivo (DADA) y de Archivo de Concentración e Histórico, se encarga de llevar a cabo funciones correspondientes para la integración de los inventarios del archivo de trámite, de concentración e histórico, y la guía de archivo documental.

El SCIA es la herramienta para la administración de documentos operando desde el año 2004, tiempo en el que se contaba con un Cuadro General de Clasificación Archivística y el primer Catálogo de Disposición Documental (CADIDO), en el que se establecieron las vigencias documentales para los archivos de la Secretaría de Salud.

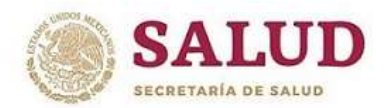

# DIRECCIÓN GENERAL DE TECNOLOGÍAS DE LA INFORMACIÓN CENTRO DE DOCUMENTACIÓN INSTITUCIONAL

# **OBJETIVO**

Estandarizar el registro y descripción de documentos y expedientes de archivo, a fin de estar en posibilidades de contar con una base de datos y sistemas automatizados que faciliten el acceso y control de los archivos.

Dotar de conocimientos sobre la operación del Sistema de Control Institucional de Archivo (SCIA) para el manejo y flujo eficiente de archivos en cuanto a su registro, clasificación y organización corresponde, así como determinar las vigencias y transferencias de archivo.

Contar con los instrumentos archivísticos necesarios para atender los requerimientos tanto internos como externos y brindar mayor transparencia a las funciones propias de la Secretaría de Salud.

Los Responsables de Archivo de Trámite son designados por los titulares de las Unidad Administrativa (UA)/Órganos Administrativos Desconcentrados (OAD) /Organismos Descentralizados (OD) por lo que los colaboradores de las áreas integrantes de las UA/OAD/OD que elaboren expedientes de archivo coadyuvarán con el Responsable de Archivo de Trámite (RAT), en la integración del inventario general, la guía de archivo documental y el proceso de transferencia primaria atendiendo a las funciones que señala:

- Artículos: 11 fracciones I a la XII, 12, 30 fracciones I a la VII y 44 de la Ley General de Archivos
- Lineamiento Décimo primero, fracción II de los Lineamentos Generales para la Organización y Conservación de los Archivos
- Lineamiento Octavo, fracción III de los Lineamientos Generales para la Organización y conservación de los archivos del poder Ejecutivo Federal

Los expedientes de archivo que se deben registrar en el SCIA, corresponden a aquellos que las áreas integrantes de las UA/OAD/OD integran de acuerdo a las facultades que por normatividad le competan y que están bajo su custodia. Dichas áreas deben corresponder a la estructura orgánica autorizada.

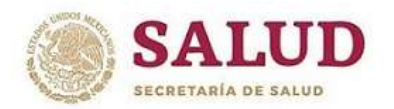

## MANUAL DEL SISTEMA DE CONTROL INSTITUCIONAL DE ARCHIVOS DE LA SECRETARÍA DE SALUD

#### Ingreso al Sistema de Control Institucional de Archivos

Para ingresar al SCIA se deberá realizar mediante el navegador **Microsoft Edge** a través de la URL, http://www.salud.gob.mx/cdi/scia/ingreso.html, desde la cual se deberá escribir el usuario previamente designado y su contraseña, así como seleccionar la Unidad Administrativa y/o Organo Desconcentrado u Órganismo Desconcentralizado una vez ingresados los datos dar click sobre el boton "Ingresar".

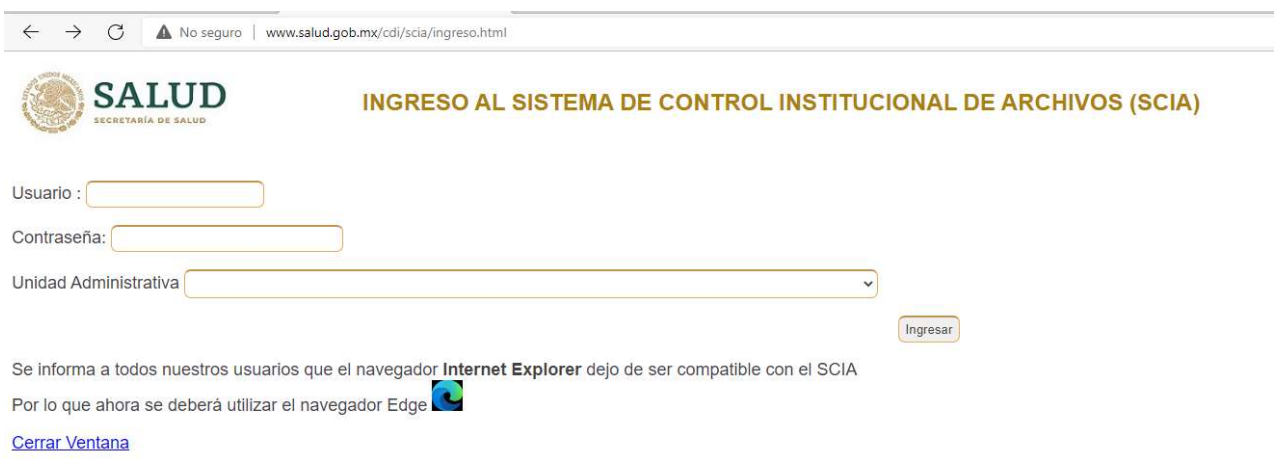

Una vez que ha accedido al sistema se desplegará una pantalla, desde la cual se podrá realizar la captura, modificación, eliminación, generación de carátulas (portada), búsquedas, generación de inventarios: general del área, inventario para transferencia primaria, baja definitiva, y con la captura y actualización de datos el Responsable de Archivo de Trámite anualmente podrá generar la Guía de Archivo Documental.

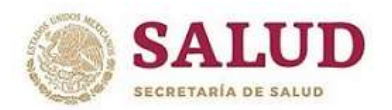

#### DIRECCIÓN GENERAL DE TECNOLOGÍAS DE LA INFORMACIÓN CENTRO DE DOCUMENTACIÓN INSTITUCIONAL

A continuación, se muestra la pantalla inicial:

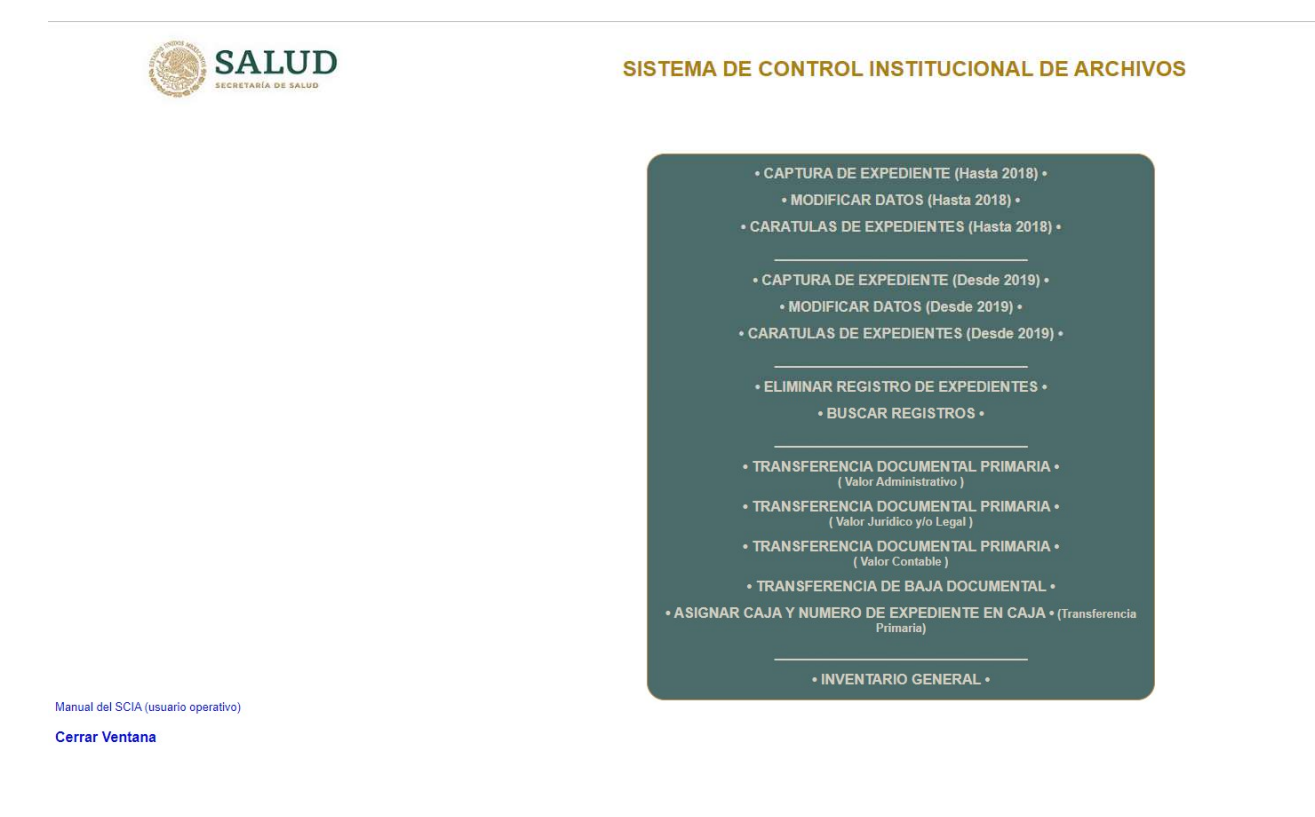

#### CONTROL DE EXPEDIENTES ANTERIORES AL AÑO 2019

#### Captura de Expediente (Hasta 2018)

Ingresar desde la opción "Captura de expedientes (Hasta 2018)" y capturar los datos de acuerdo a lo que corresponda en cada campo. Se puede ver ejemplo para cada campo en el listado presentado después de las dos siguientes imágenes.

Nota: Si después de capturar datos a partir del campo resumen, se decide cambiar la sección y serie, los datos capturados previamente se borraran y tendrán que ser capturados nuevamente.

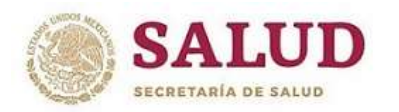

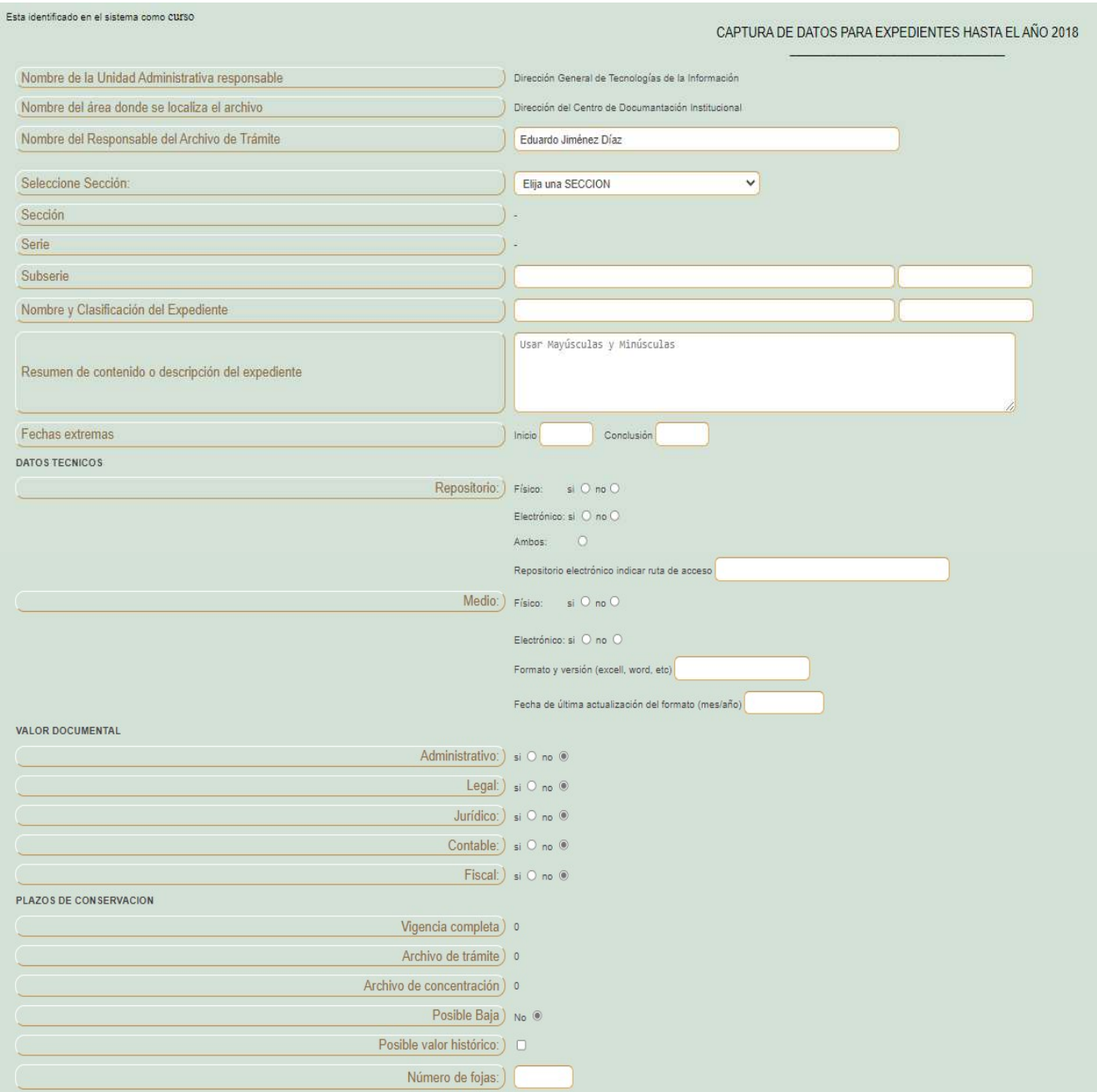

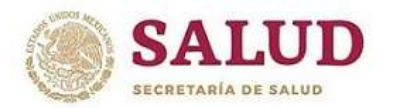

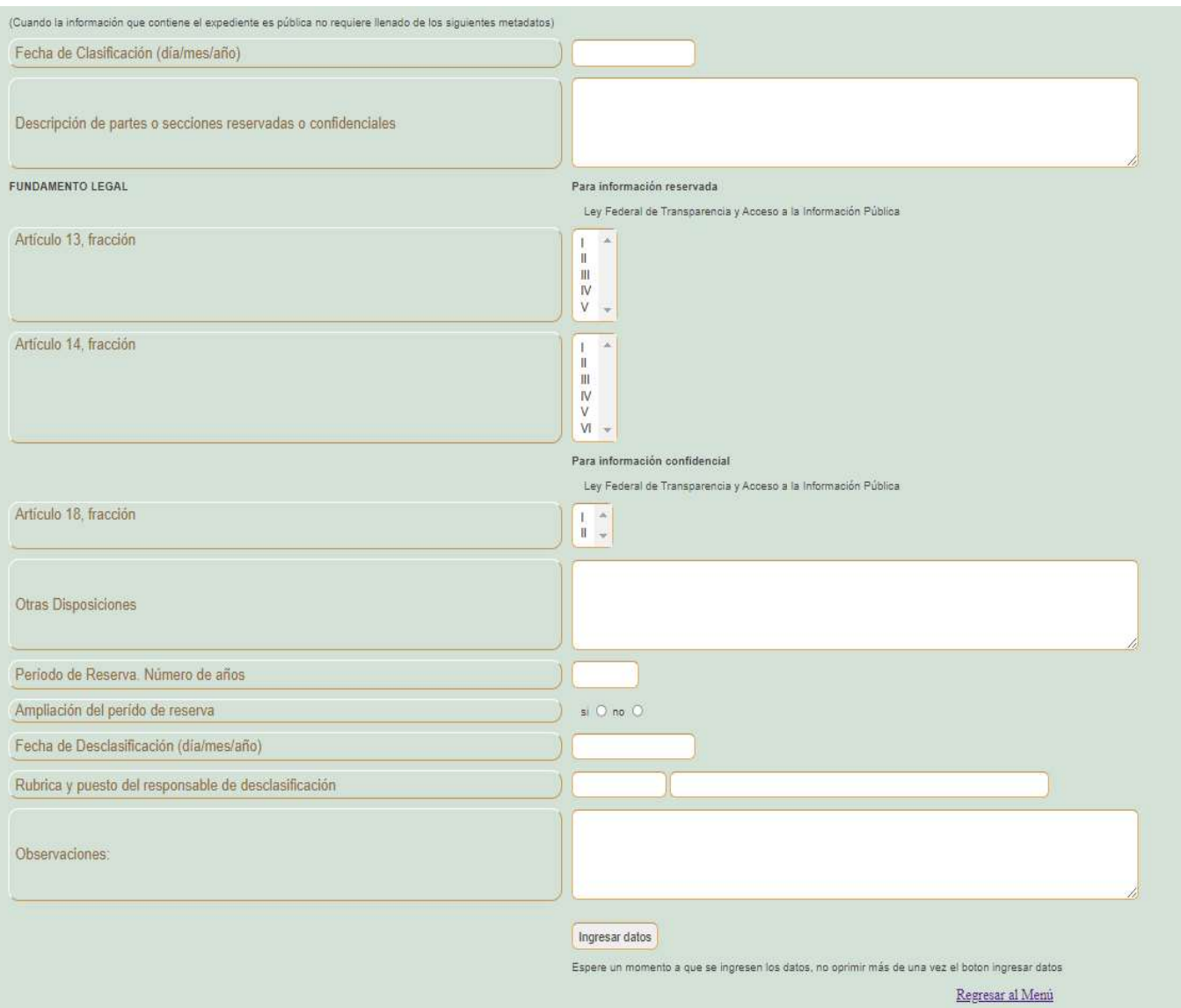

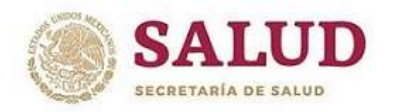

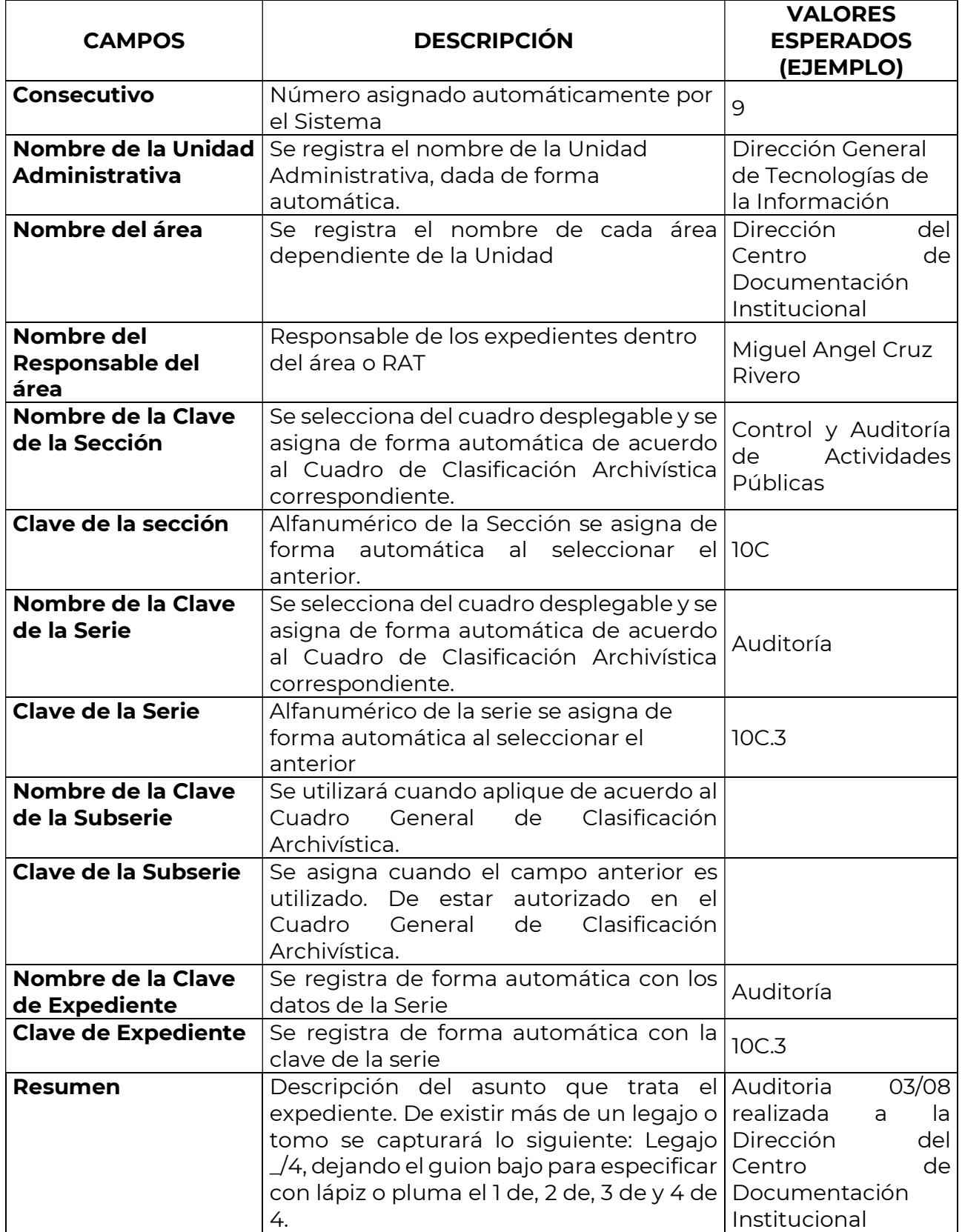

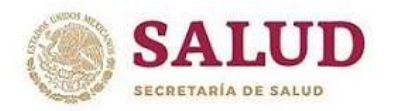

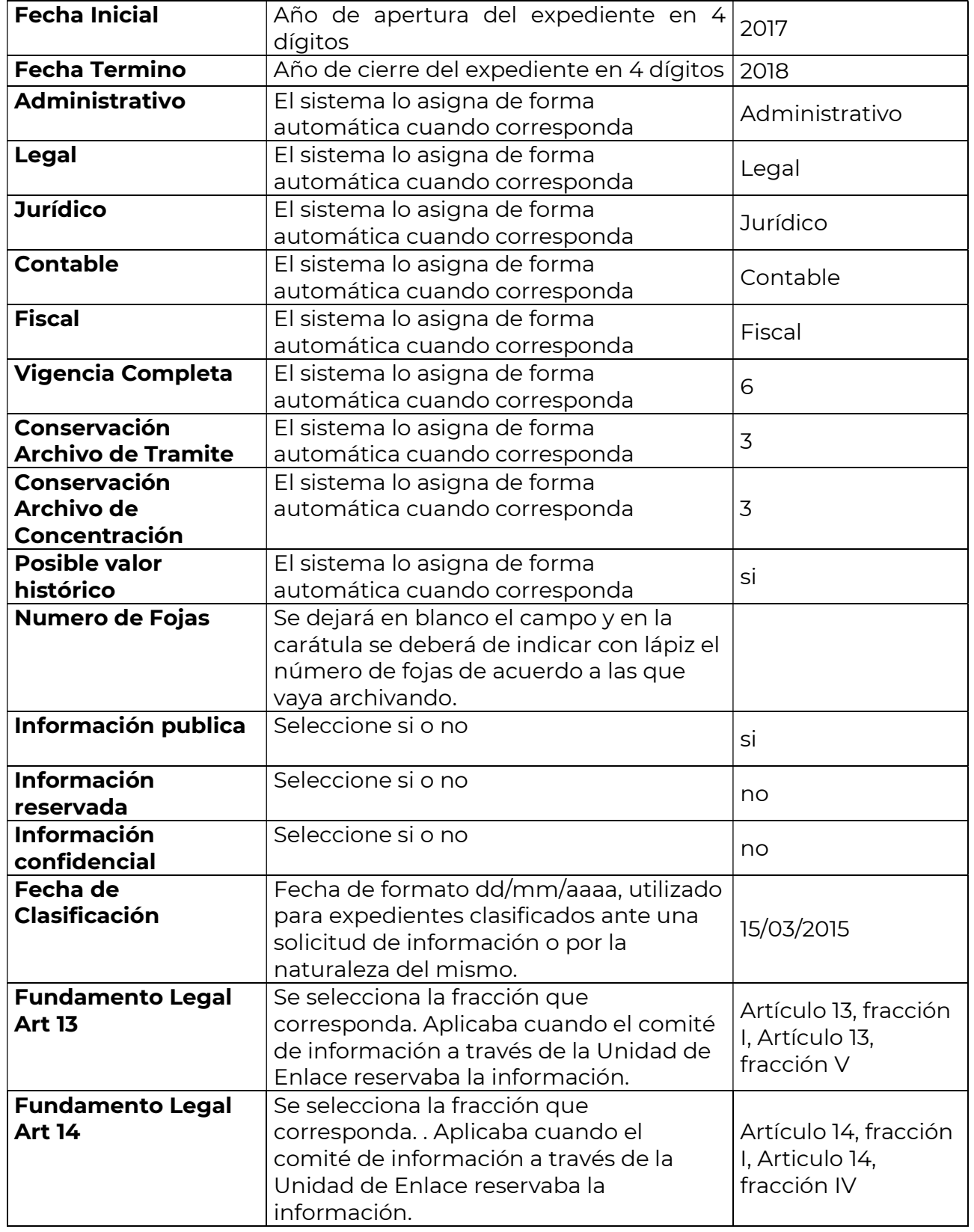

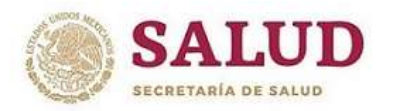

#### CENTRO DE DOCUMENTACIÓN INSTITUCIONAL

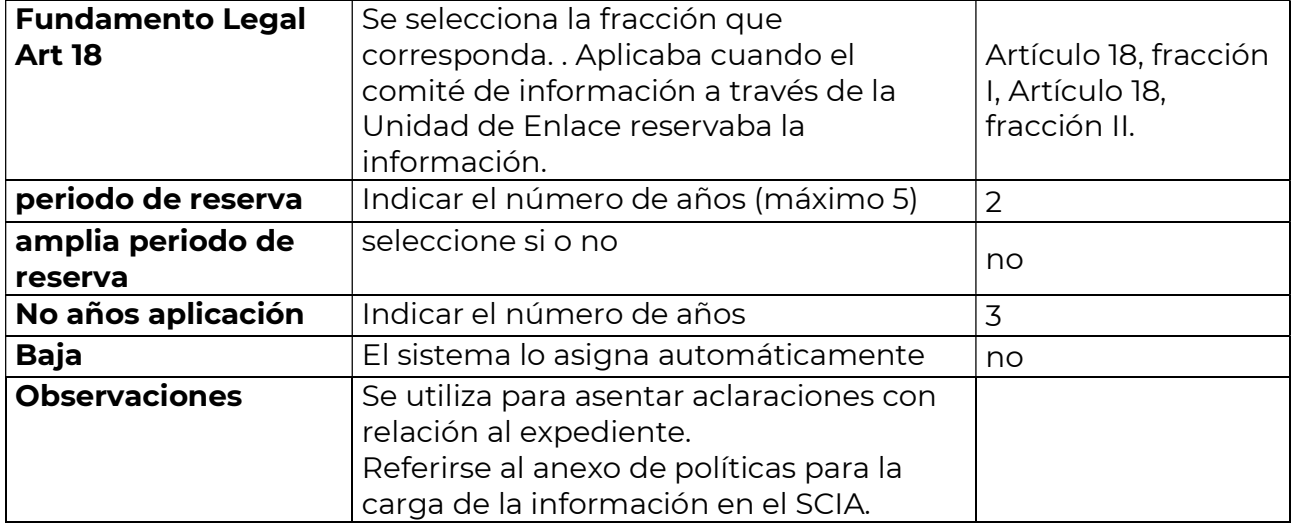

Los caracteres no permitidos en el Sistema de Control Institucional de Archivos son: el apóstrofo, signo de número, porcentaje, de utilizarlos se generaran errores o bien no se cargara el registro o las modificaciones realizadas.

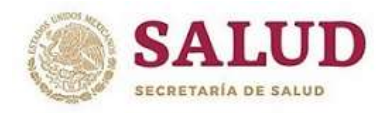

#### CENTRO DE DOCUMENTACIÓN INSTITUCIONAL

#### Modificar datos

Ingresar a la opción "Modificar datos (Hasta 2018)", ingresar el número del registro a modificar y dar click en el botón aceptar, se desplegará el registro como a continuación se muestra y podrá hacer los cambios pertinentes. Una vez realizados los cambios en la parte inferior dar click sobre el botón "guardar datos".

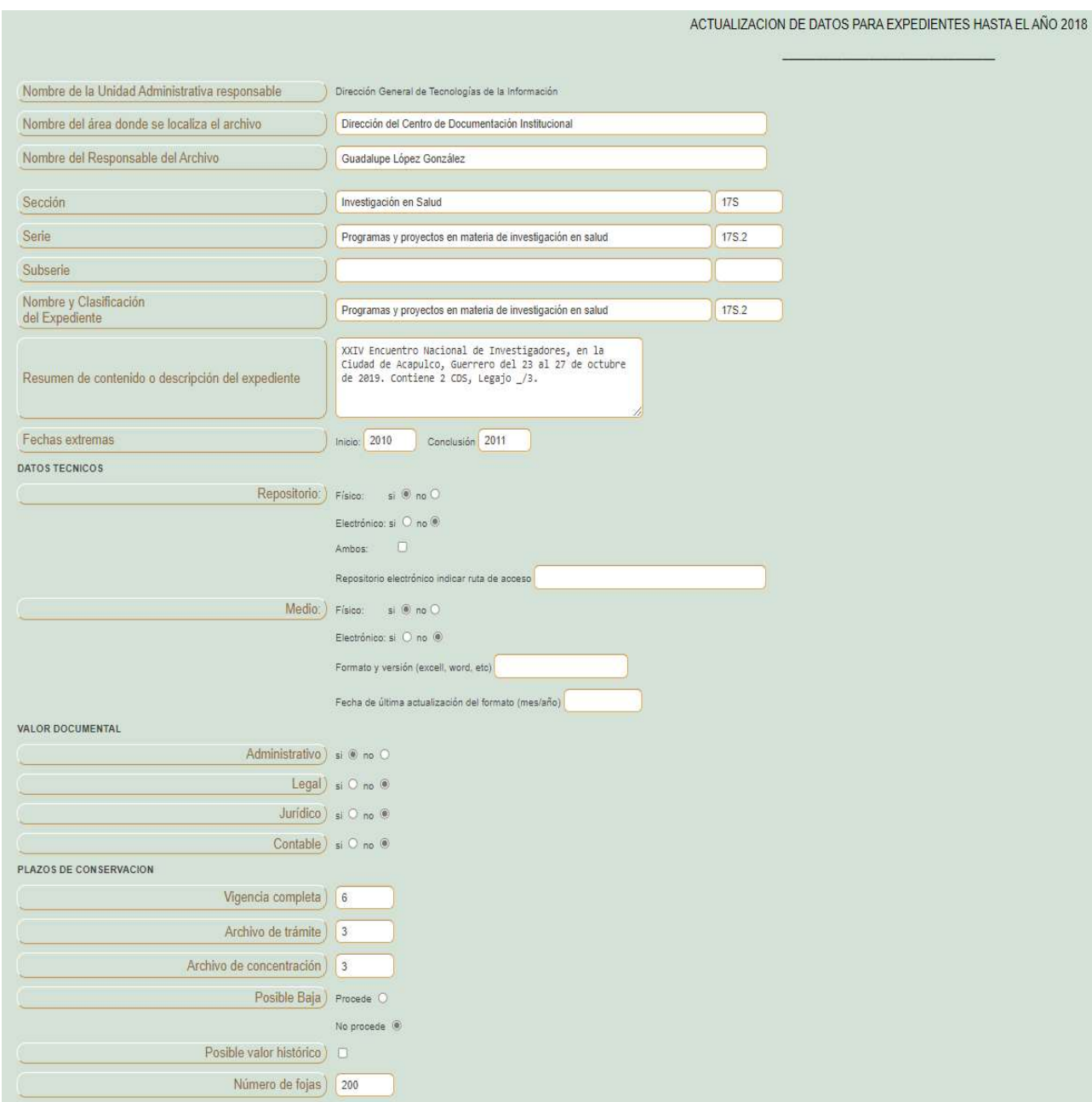

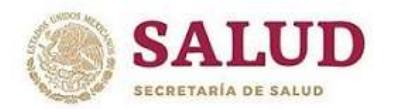

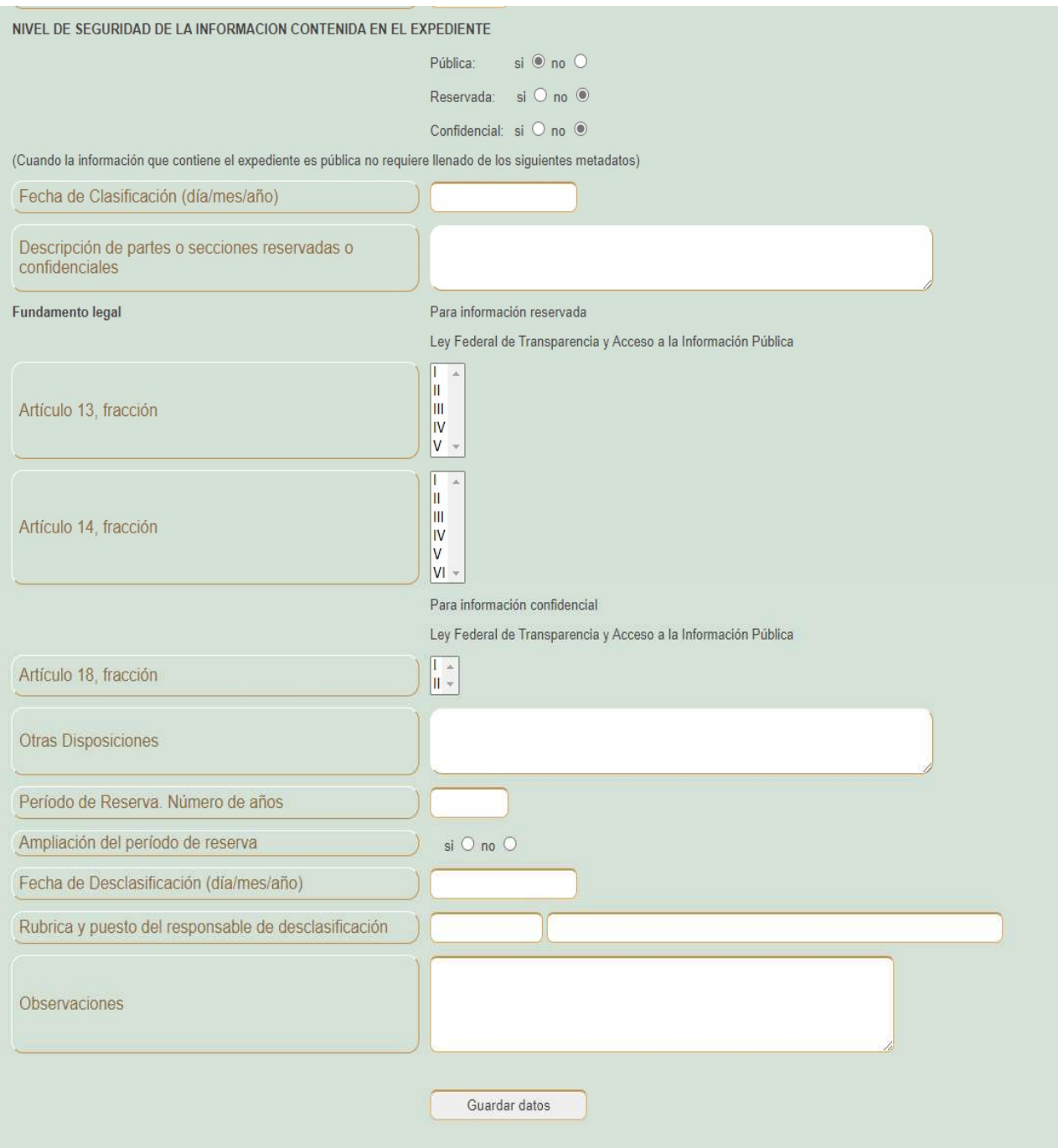

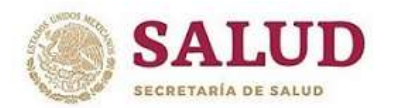

#### DIRECCIÓN GENERAL DE TECNOLOGÍAS DE LA INFORMACIÓN CENTRO DE DOCUMENTACIÓN INSTITUCIONAL

De realizar cambios sobre la sección y/o serie, se deberán actualizar los campos correspondientes a valores documentales y vigencias de acuerdo a lo marcado en el Cuadro General de Clasificación Archivística y Catálogo de Disposición Documental 2012 que aplica para los expedientes hasta el año 2018.

#### Generación de carátulas

Para generar carátulas de los expedientes previamente capturados, ingresar a la opción "Carátulas de expedientes (Hasta 2018)" se mostrará en la siguiente pantalla la posibilidad de ingresar un primer registro y un último registro, si deseamos una sola carátula ingresar en ambas casillas el mismo número, si deseamos obtener más de una, deberá ingresar en cada casilla los número del rango, por ejemplo en la primer casilla el 4 y en la segunda el 15 y se obtendrán las carátulas que correspondan, es decir, que si en dicho rango existen registros del año 2019 las carátulas de este año no se generarán.

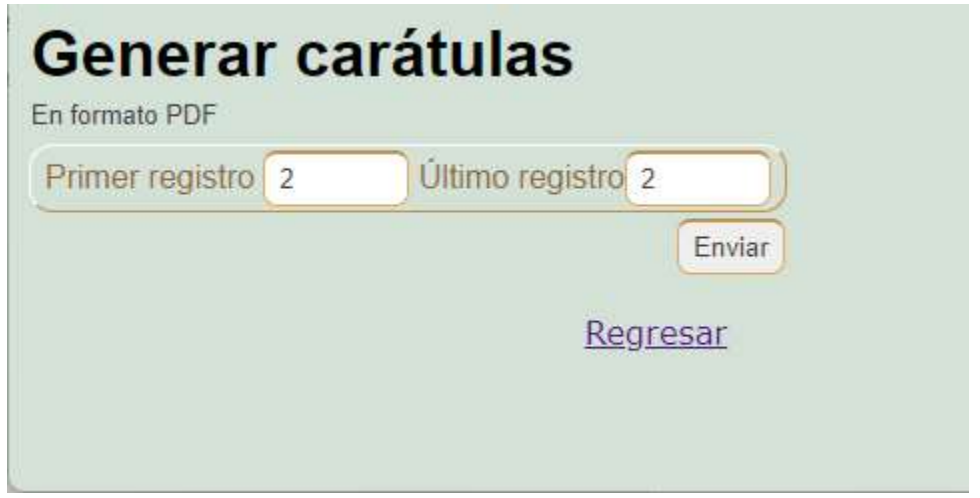

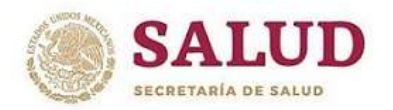

#### CENTRO DE DOCUMENTACIÓN INSTITUCIONAL

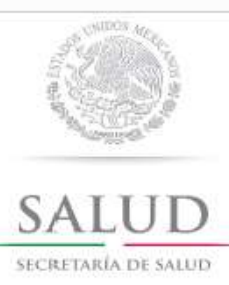

#### DESCRIPCION DEL EXPEDIENTE

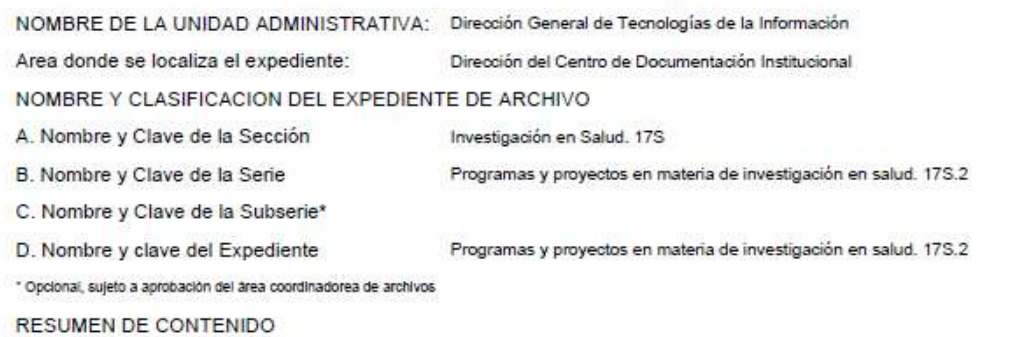

XXIV Encuentro Nacional de Investigadores, en la Ciudad de Acapulco, Guerrero del 23 al 27 de octubre de 2019. Contiene 2 CDS Legajo 1/3.

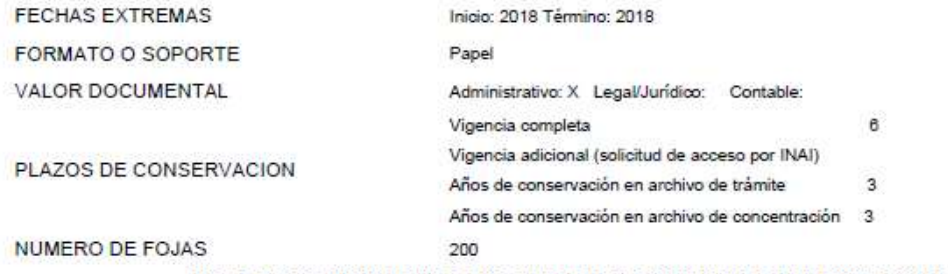

#### NIVEL DE SEGURIDAD DE LA INFORMACION CONTENIDA EN EL EXPEDIENTE (Aplica cuando el expediente contiene información reservada o confidencial)

Carácter de la Información: Pública: si Reservada: no Confidencial: no

Fecha de Clasificación (día/mes/año)

Descripción de partes o secciones reservadas o confidenciales

Fundamento Legal

Período de reserva (No. de años) \_ Ampliación del período de reserva SI \_ NO \_ No. de años de ampliación \_

Rúbrica del titular de la Unidad Administrativa o funcionario autorizado \_\_\_\_\_\_\_\_\_\_\_\_\_\_\_\_\_\_\_\_\_\_\_\_\_\_\_

Fecha de desclasificación (día/mes/año)

Puesto del responsable de desclasificación

Rúbrica del responsable de desclasificación

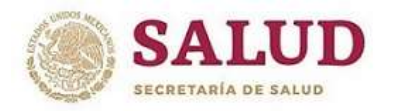

#### CENTRO DE DOCUMENTACIÓN INSTITUCIONAL

#### Eliminar Registros

De requerir eliminar un registro se deberá ingresar a la opción "Eliminar registro de expedientes" e indicar el consecutivo del área, se desplegará la información del mismo y se tendrá que capturar en el campo "justificación de la eliminación" el motivo por el cual se está eliminando el registro. Una vez realizada la captura dar click sobre el botón "eliminar registro".

Nota: Solamente se podrá eliminar el registro si se cuenta con un acta en la que se especifique el motivo e incluya el número del registro.

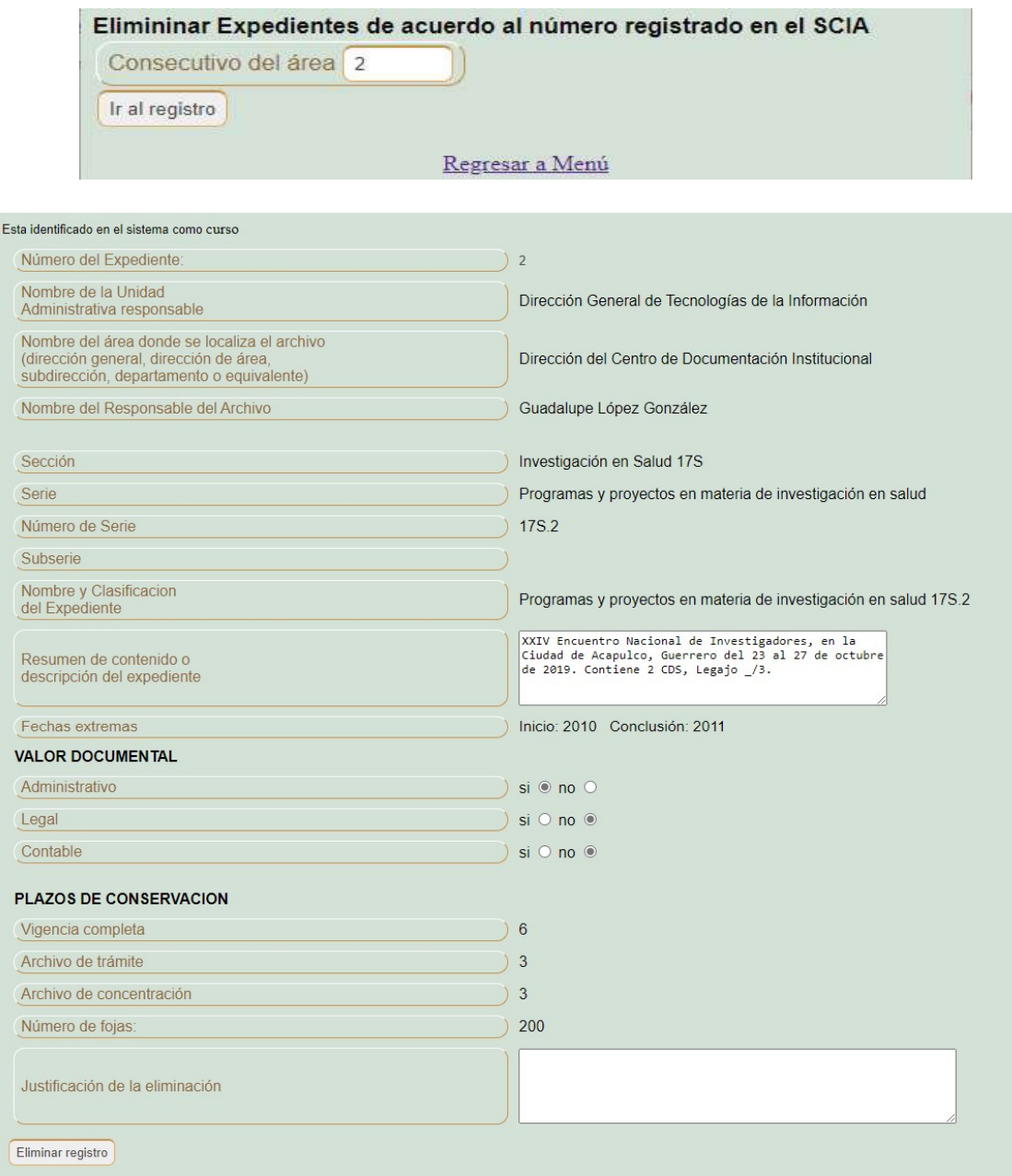

Regresar para borrar otro registro

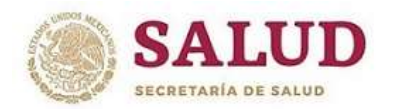

## DIRECCIÓN GENERAL DE TECNOLOGÍAS DE LA INFORMACIÓN CENTRO DE DOCUMENTACIÓN INSTITUCIONAL

#### Buscar Expedientes

El buscador presenta tres opciones para localizar expedientes, en la primera opción se pueden localizar los expedientes por la sección, serie o resumen del expediente. La segunda opción permitirá localizar por serie y área generadora, seleccionando primeramente la serie en el desplegable y en seguida mostrará las opciones en otro desplegable con las áreas de existir más de una, y la tercera opción permitirá desplegar los expedientes generados por el área.

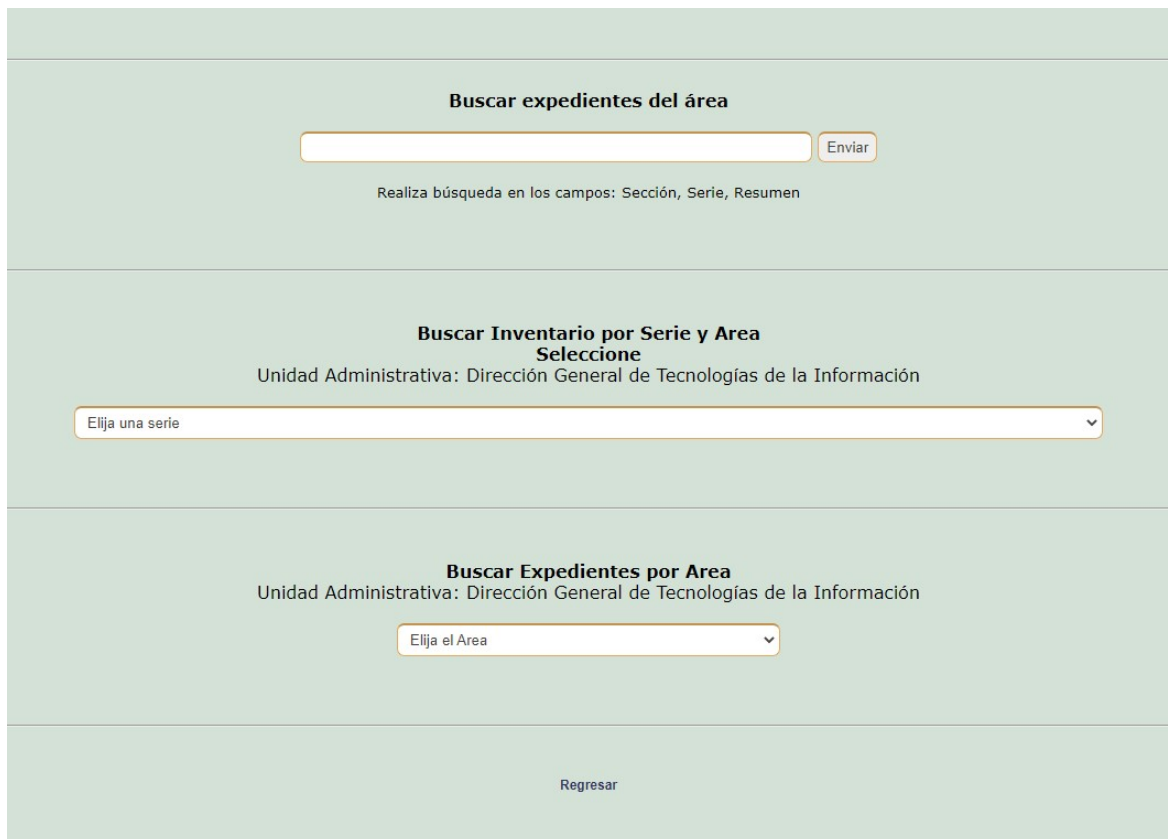

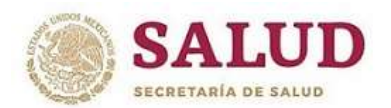

## CENTRO DE DOCUMENTACIÓN INSTITUCIONAL

#### CONTROL DE EXPEDIENTES A PARTIR DEL AÑO 2019

#### Captura de Expediente (Desde 2019)

Ingresar desde la opción "Captura de expedientes (Desde 2019)" y capturar los datos de acuerdo a lo que corresponda en cada campo. Se puede ver ejemplo para cada campo en el listado presentado después de las dos siguientes imágenes.

Nota: Si después de capturar datos a partir del campo resumen, se decide cambiar la sección y serie, los datos capturados previamente se borrarán y tendrán que ser capturados nuevamente.

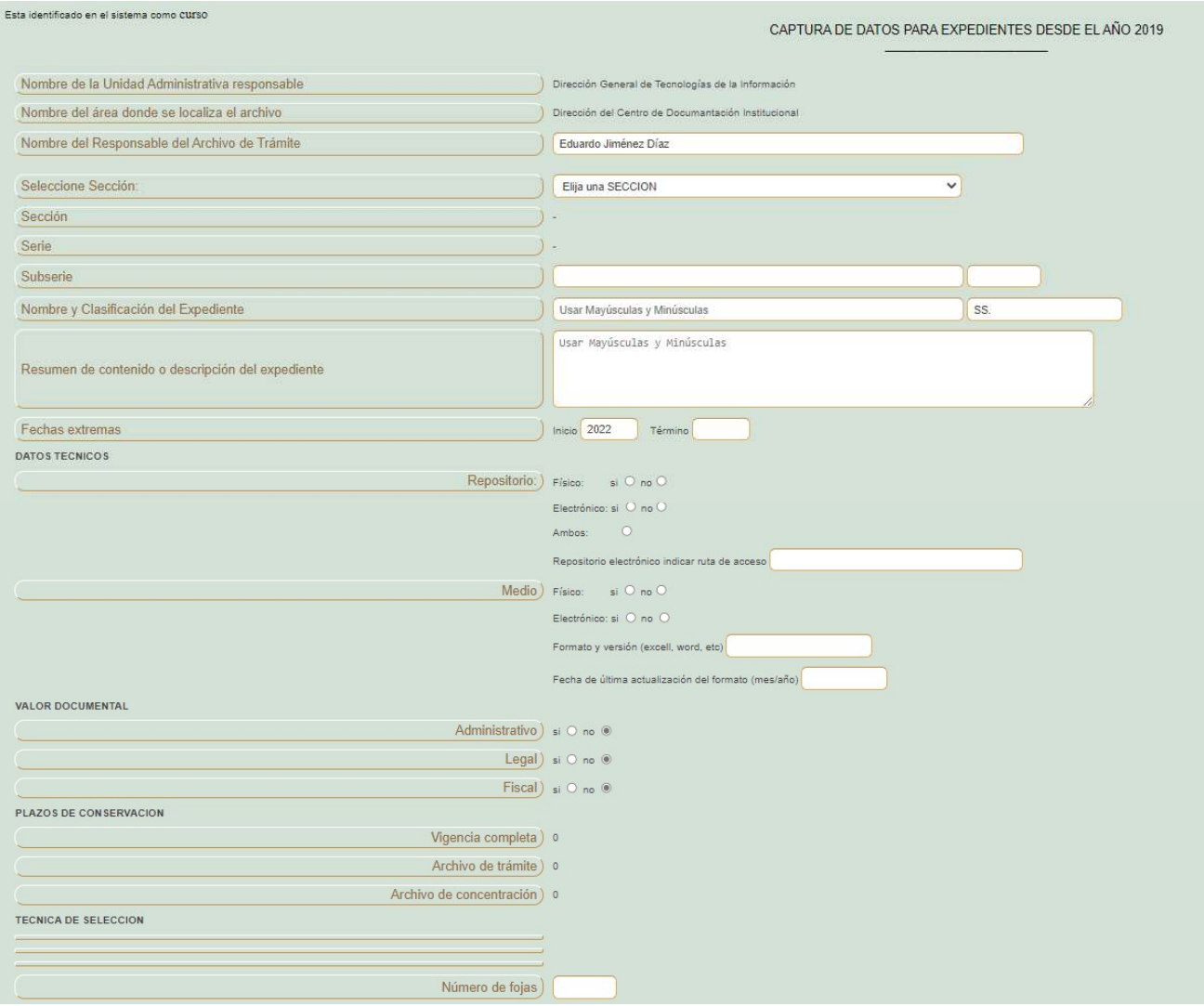

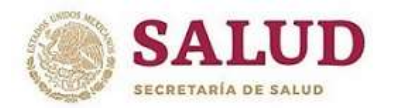

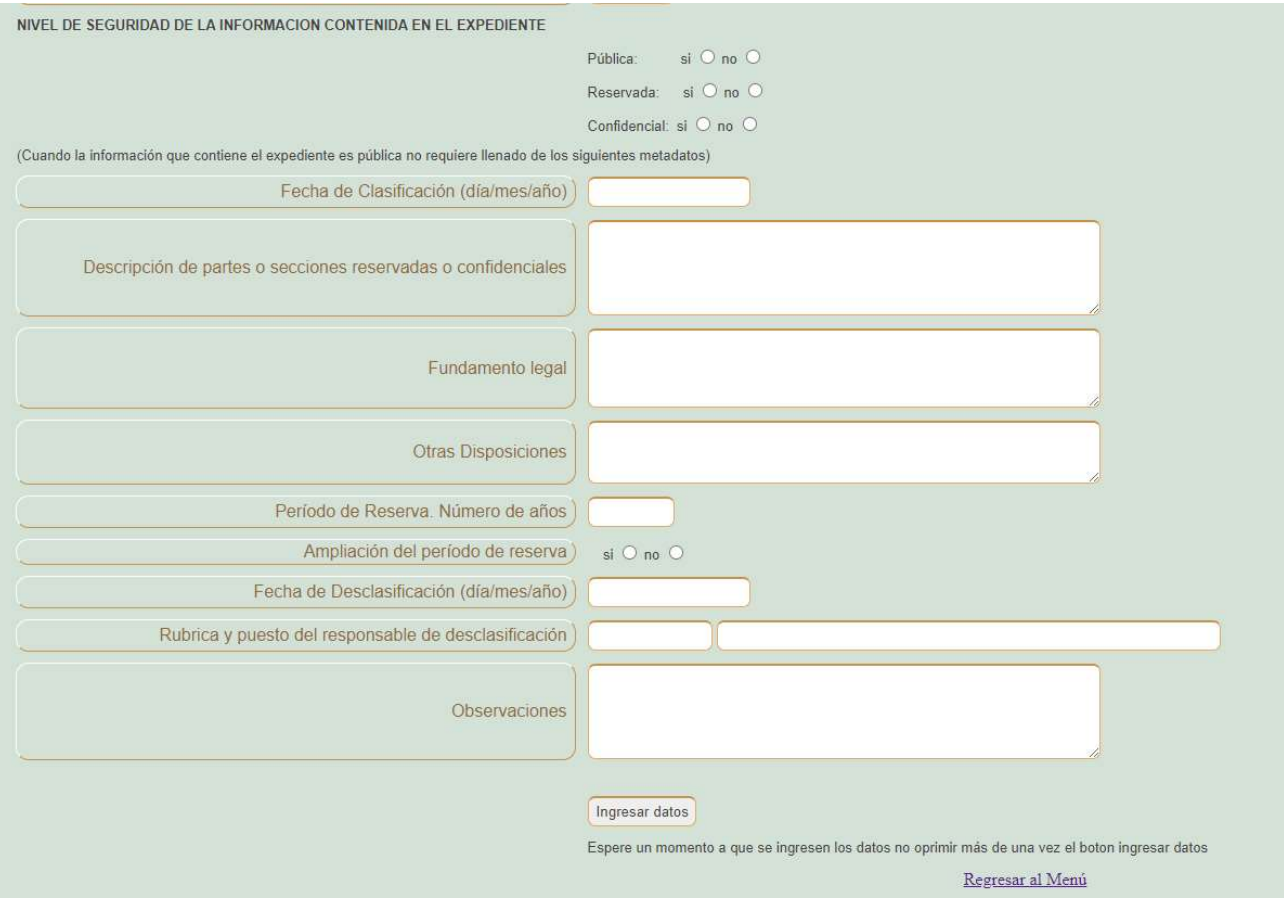

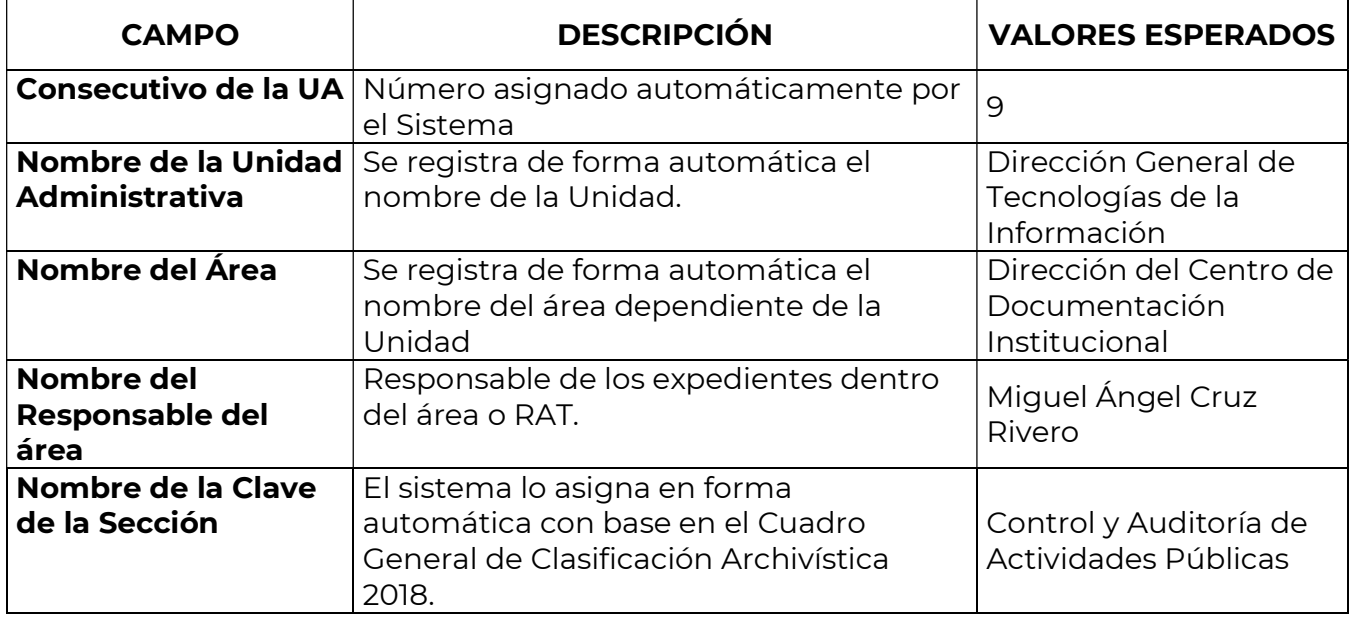

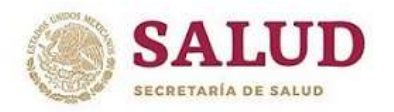

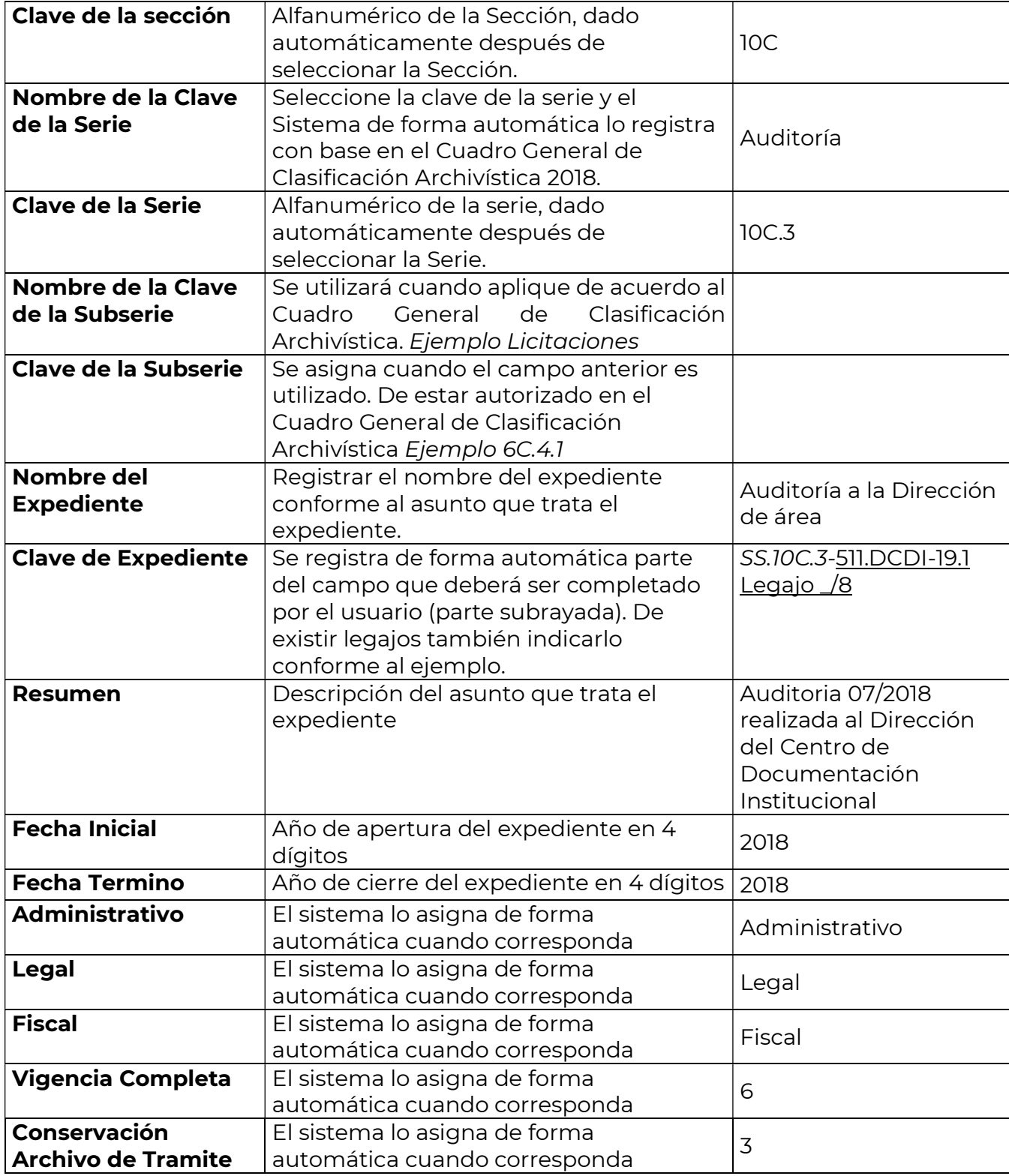

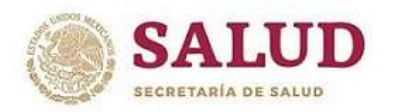

#### CENTRO DE DOCUMENTACIÓN INSTITUCIONAL

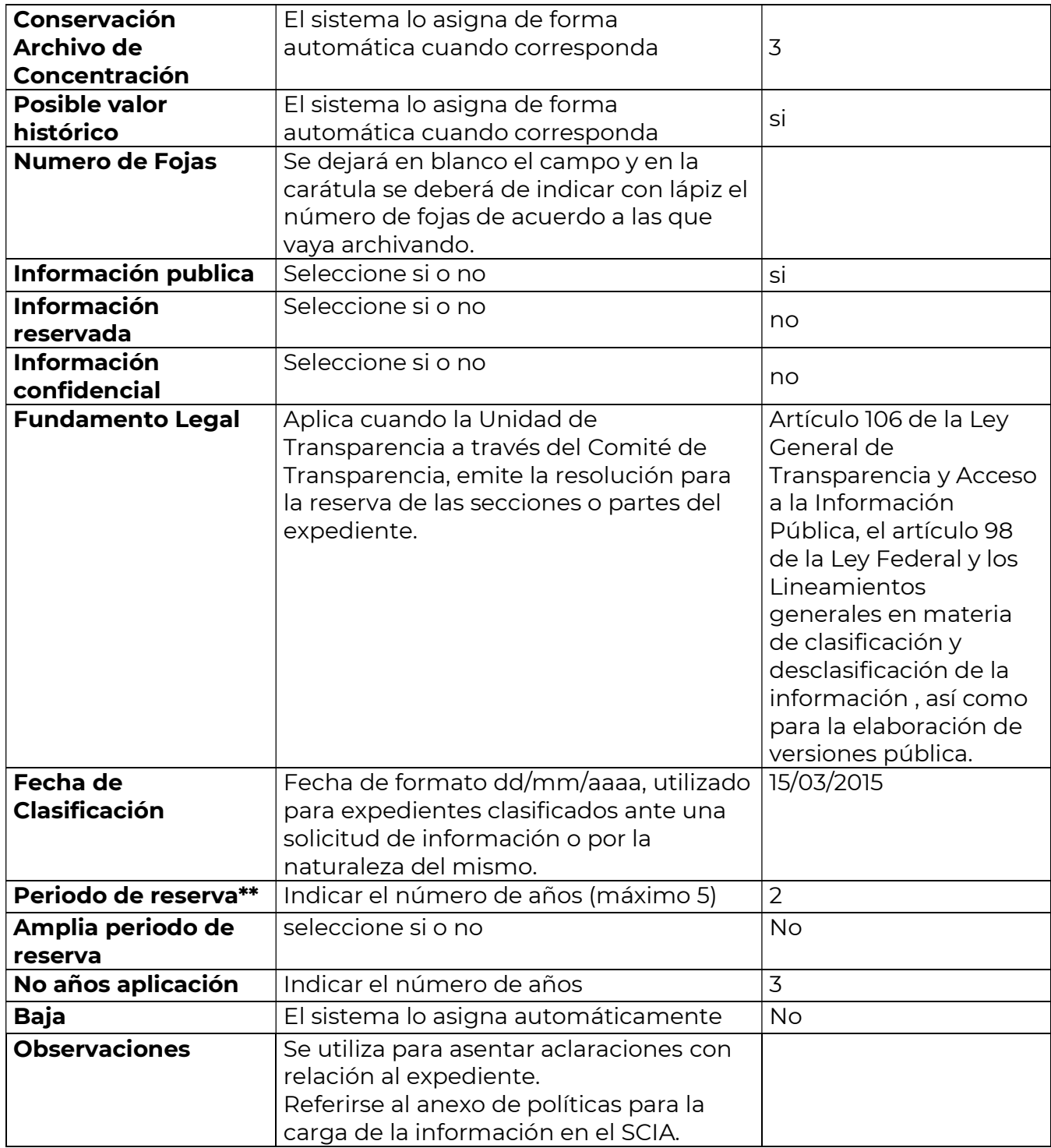

\*\*Aplicaba cuando el comité de información a través de la Unidad de Enlace reservaba la información. Aplica cuando la información contenida en el expediente se clasifique como reservada o confidencial como lo señala el Artículo 106 de la Ley General de Transparencia y Acceso a la Información Pública, el artículo 98 de la Ley Federal de Transparencia y Acceso a la Información Pública y los Lineamientos Generales en Materia de Clasificación y Desclasificación de la Información, así como para la Elaboración de Versiones Públicas.

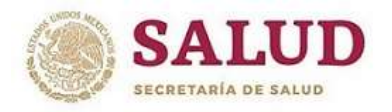

#### CENTRO DE DOCUMENTACIÓN INSTITUCIONAL

#### Modificar datos

Ingresar a la opción "Modificar datos (Desde 2019)", ingresar el número del registro a modificar y dar click en el botón aceptar, se desplegara el registro como a continuación se muestra y podrá hacer los cambios pertinentes. Una vez realizados los cambios en la parte inferior dar click sobre el botón "guardar datos".

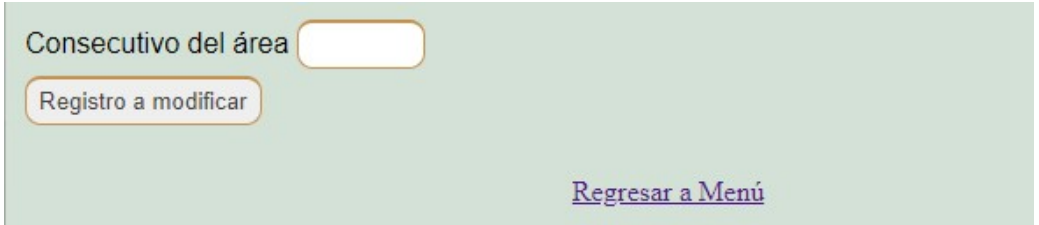

الانجودية ووالمناطق والنائق والنافر والناجر ومرود ومرود والمنادر والنابين

En el primer ejemplo se muestra un registro con diversos errores en distintos campos

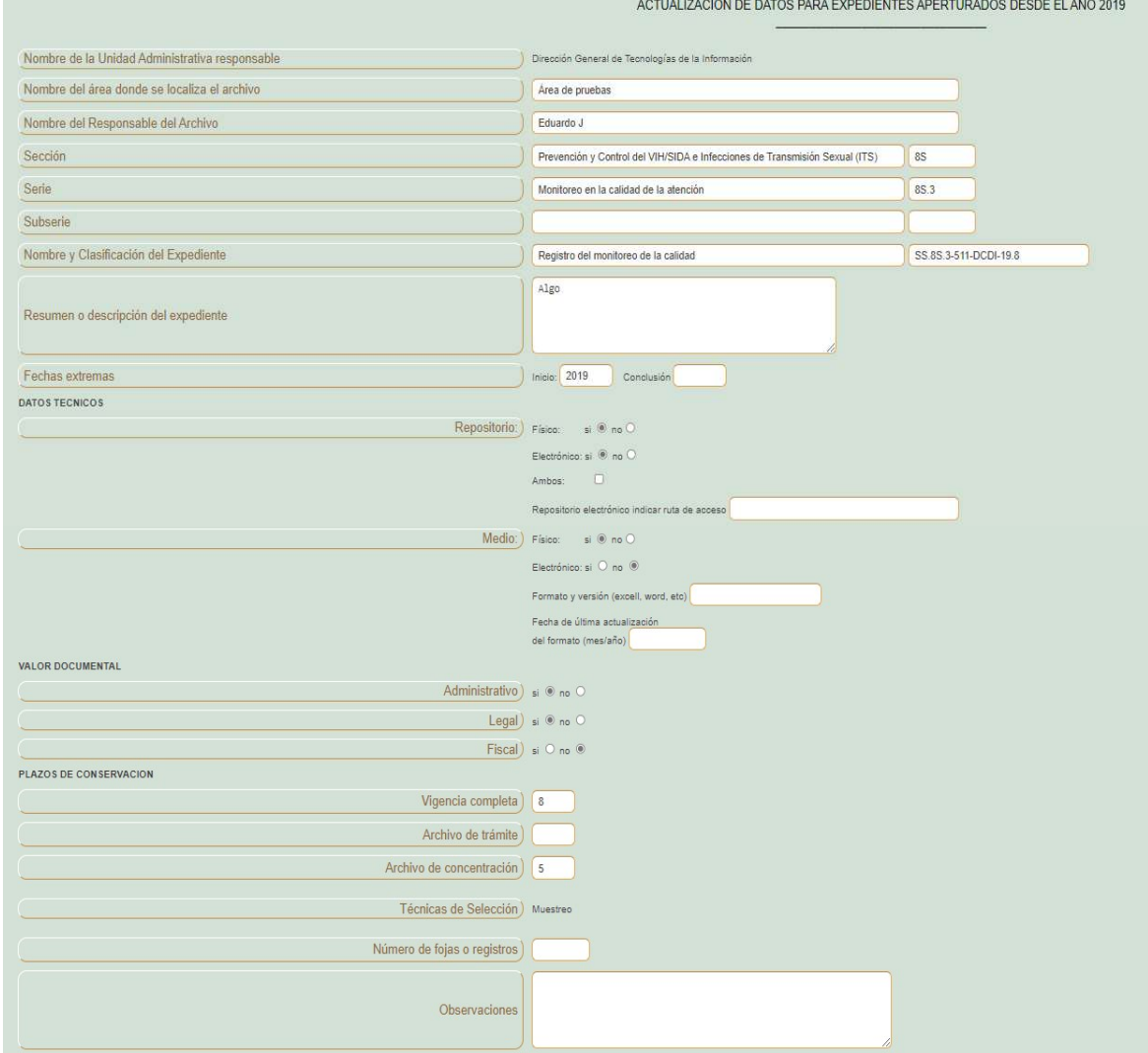

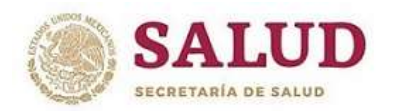

CENTRO DE DOCUMENTACIÓN INSTITUCIONAL

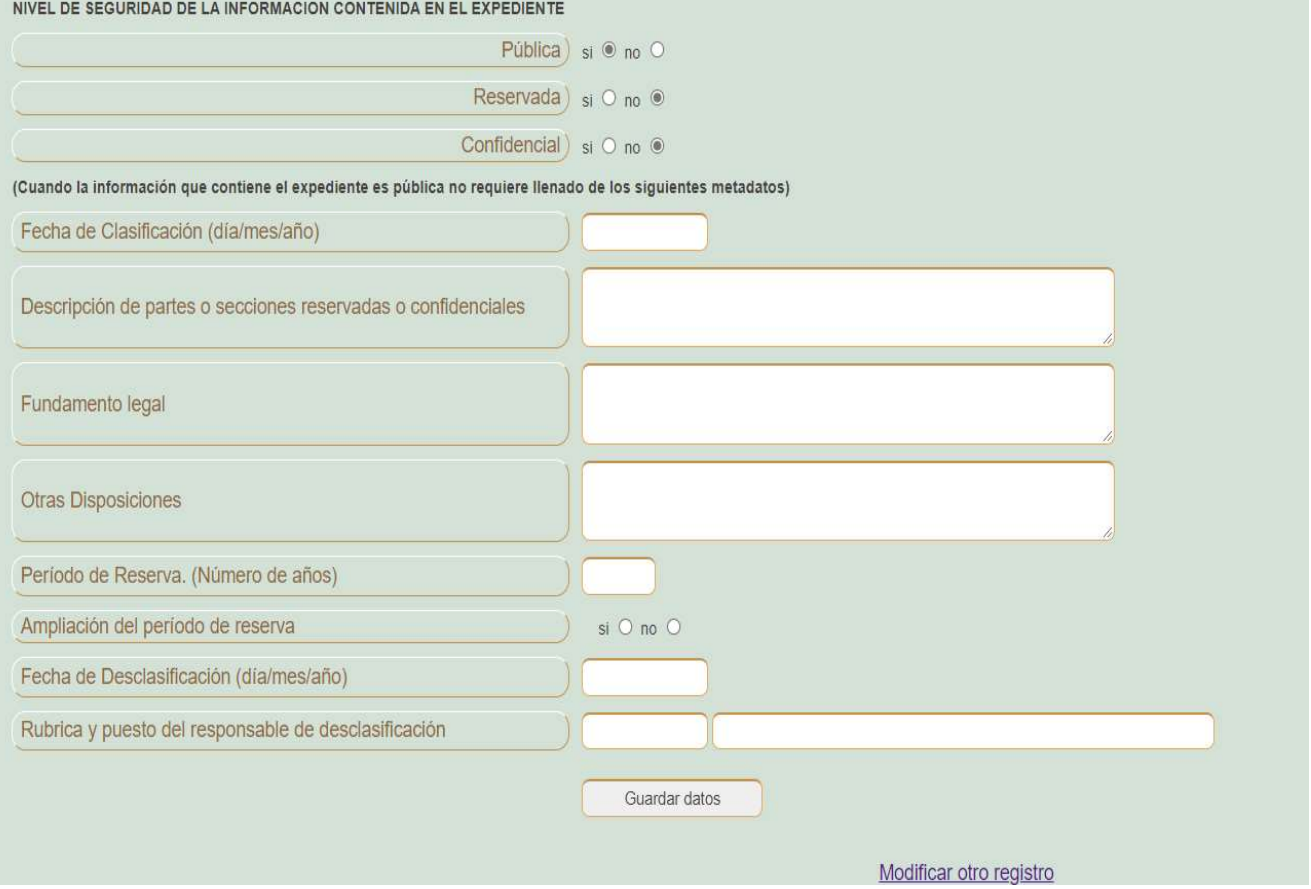

En las siguientes imágenes se muestra el mismo registro con modificación de los datos incorrectos.

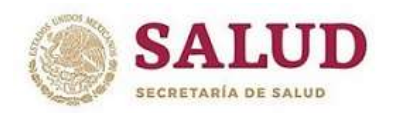

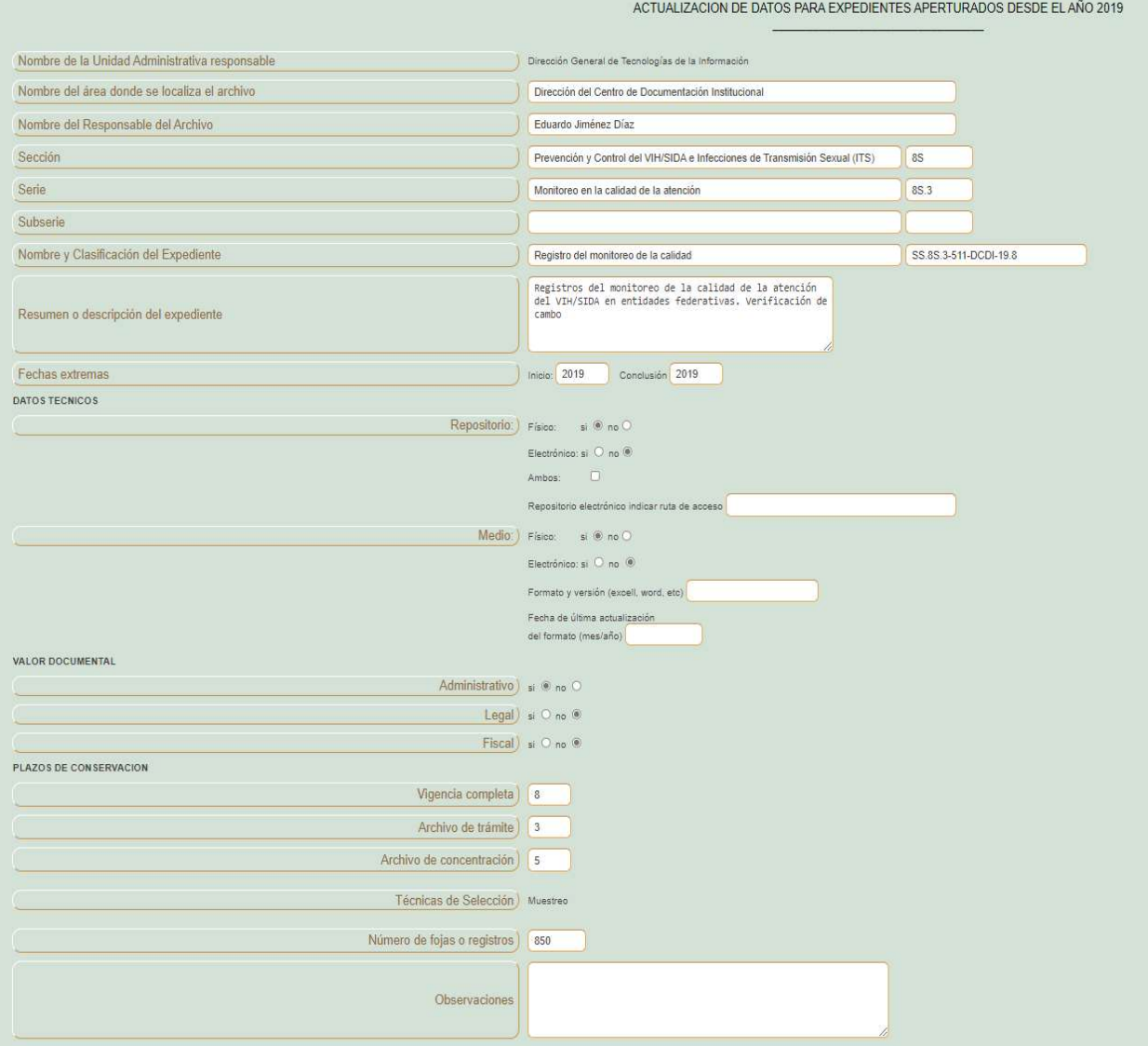

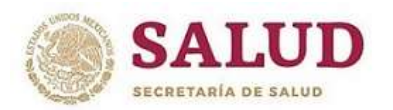

#### CENTRO DE DOCUMENTACIÓN INSTITUCIONAL

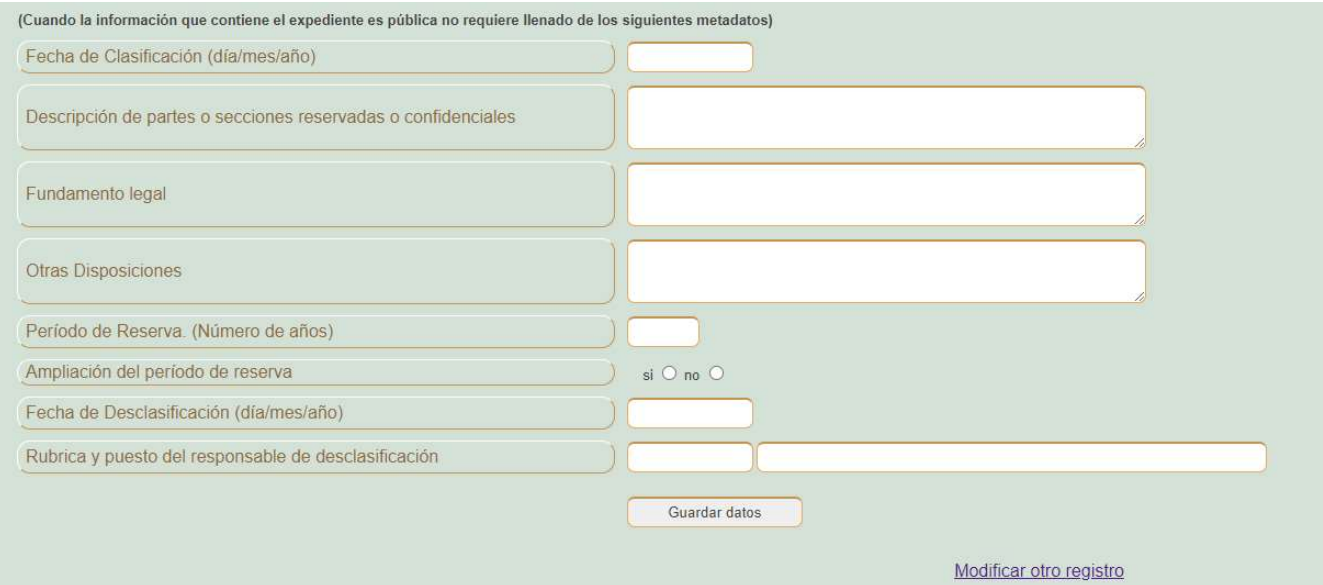

De realizar cambios sobre la sección, serie, se deberán actualizar los campos correspondientes a valores documentales y vigencias de acuerdo a lo marcado en el Cuadro General de Clasificación Archivística y Catálogo de Disposición Documental 2018 que aplica para los expedientes desde el año 2019.

#### Generación de Carátulas

Para generar carátulas de los expedientes previamente capturados ingresar a la opción "Carátulas de expedientes (Desde 2019)" se mostrara en la siguiente pantalla la posibilidad de ingresar un primer registro y un último registro, si deseamos una sola carátula ingresar en ambas casillas el mismo número, si deseamos obtener más de una, ingresar en cada casilla los números del rango, por ejemplo en la primer casilla el 4 y en la segunda el 15 y se obtendrán las carátulas que correspondan, es decir que si en dicho rango existen registros anteriores al año 2019 las carátulas de este año no se generaran.

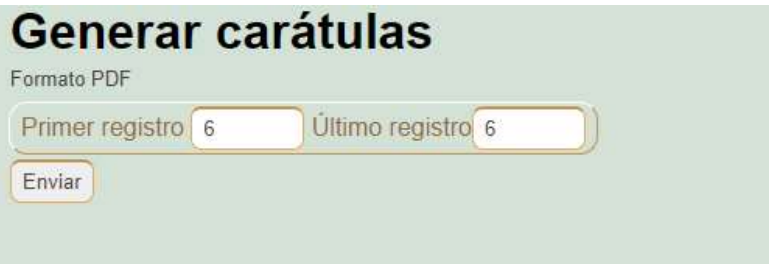

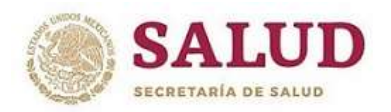

#### CENTRO DE DOCUMENTACIÓN INSTITUCIONAL

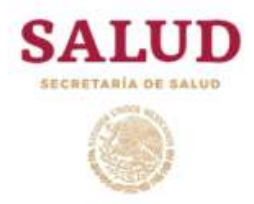

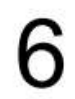

#### **DESCRIPCION DEL EXPEDIENTE**

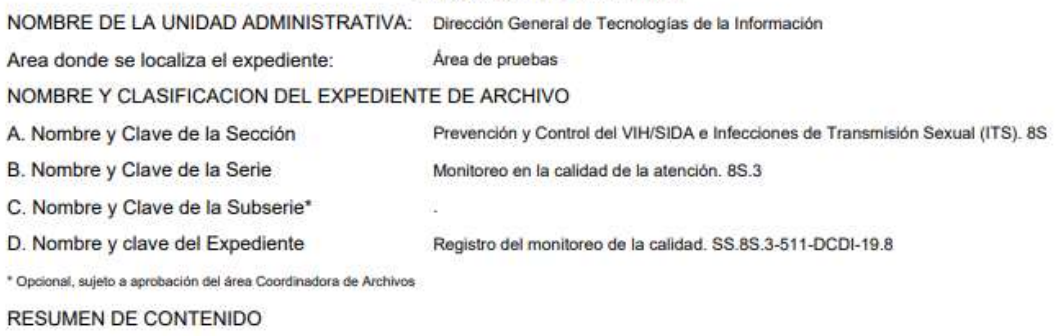

Registros del monitoreo de la calidad de la atención del VIH/SIDA en entidades federativas. Verificación de cambo

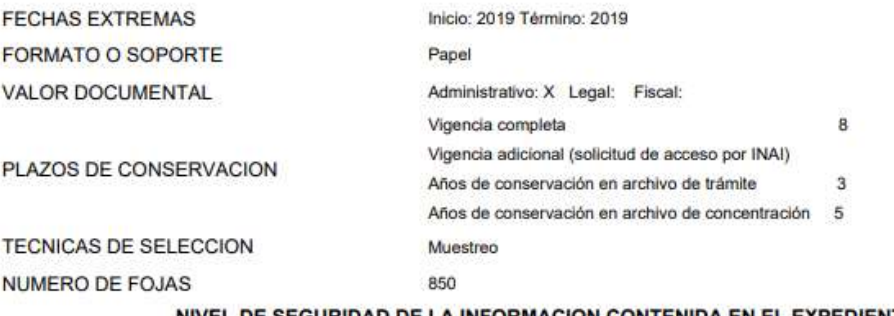

NIVEL DE SEGURIDAD DE LA INFORMACION CONTENIDA EN EL EXPEDIENTE (Aplica cuando el expediente contiene información reservada o confidencial)

Carácter de la Información: Pública: si Reservada: no Confidencial: no

Fecha de Clasificación (día/mes/año)

Descripción de partes o secciones reservadas o confidenciales

Fundamento Legal

Período de reserva (No. de años) \_ Ampliación del período de reserva SI\_ NO\_ No. de años de ampliación\_

Rúbrica del titular de la Unidad Administrativa o funcionario autorizado

Fecha de desclasificación (día/mes/año)

Puesto del responsable de desclasificación

Rúbrica del responsable de desclasificación

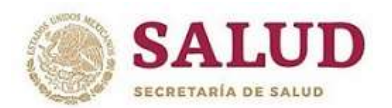

#### CENTRO DE DOCUMENTACIÓN INSTITUCIONAL

#### TRANSFERENCIA DOCUMENTAL PRIMARIA

#### Transferencia primaria

Nota: Aplica para las tres opciones de transferencia primaria (administrativo, legal / jurídico y Contable).

Ingresando desde esta opción aparecerá un listado con los años en los que existan expedientes a transferir al Archivo de Concentración, los cuales aún no cumplen su vigencia completa y se quedaran en Archivo de Concentración para su guarda precautoria, hasta el término de la misma, elegir el año deseado.

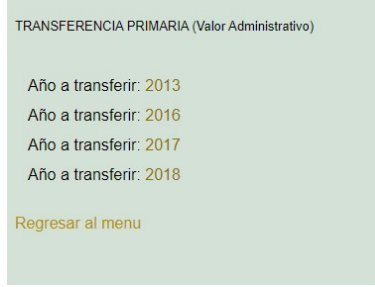

Al dar click sobre el año elegido se listarán los registros de los cuales se podrá seleccionar el expediente marcando la casilla para agregarlo y poder generar el inventario como se muestra en la siguiente imagen.

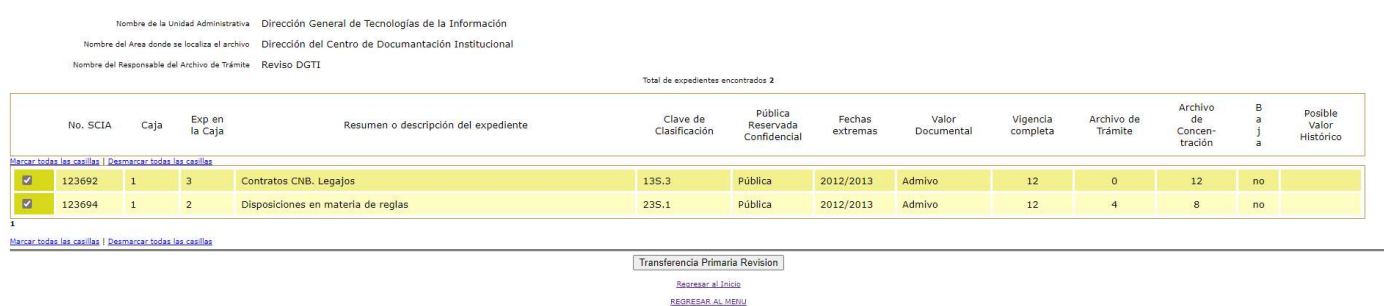

Después de haber marcado todos los registros a transferir dar click sobre el botón "transferencia primaria revisión" se abrirá la siguiente pantalla en la cual se deberán sustituir los espacios indicados con guiones bajos con los datos de la transferencia. De existir más páginas dar click sobre el botón "transferencia primaria revisión" para marcar los registros seleccionados, cerrar la "Hoja Legal" y seguir marcando los registros de la segunda página o bien a la que se haya dirigido, nuevamente dar click sobre el botón "transferencia primaria revisión" actualizar datos de la "Hoja Legal" y seguido de esto dar click sobre el botón "Aceptar" para generar el inventario.

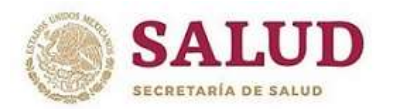

CENTRO DE DOCUMENTACIÓN INSTITUCIONAL

HOJA DE CIERRE: El presente inventario consta de \_\_\_ foja(s) y ampara la cantidad de \_\_\_ expediente(s) del año(s) \_\_\_, contenidos en \_\_\_ cajas, con un peso aproximado de \_\_\_ kg.

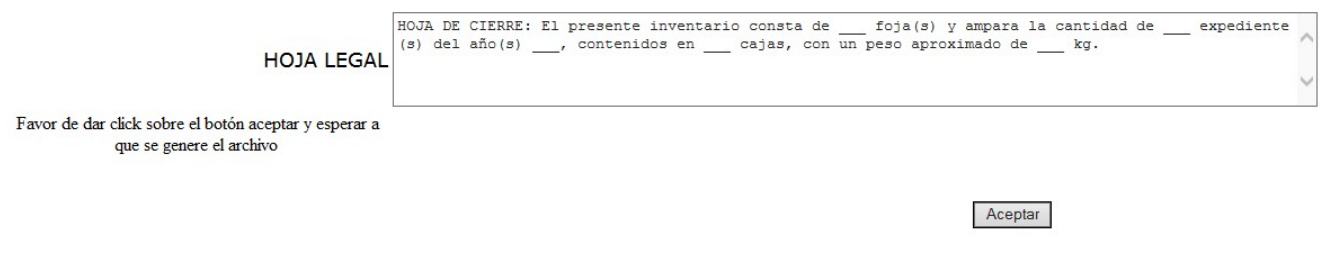

El inventario será generado en un archivo PDF que podrán imprimir o guardar en algún medio.

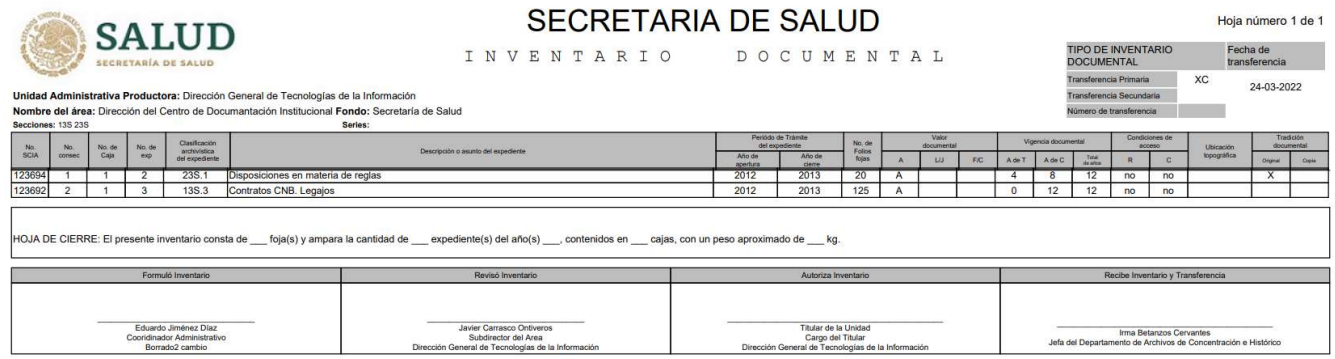

#### Transferencia de Baja Documental

Ingresando desde esta opción aparecerá un listado con registros de expedientes que excedieron su vigencia documental completa y que son susceptibles para su baja definitiva.

Se listarán los registros de los cuales se podrá seleccionar el expediente marcando la casilla para agregarlo y poder generar el inventario como se muestra en la siguiente imagen.

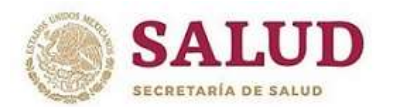

#### CENTRO DE DOCUMENTACIÓN INSTITUCIONAL

.<br>Intre de la Unidad Administrativa Dirección General de Tecnologías de la Información mbre del Area donde se localiza el archivo Dirección del Centro de Documantación Institucional Nombre del Responsable del Archivo de Trámite Eduardo Jiménez Díaz

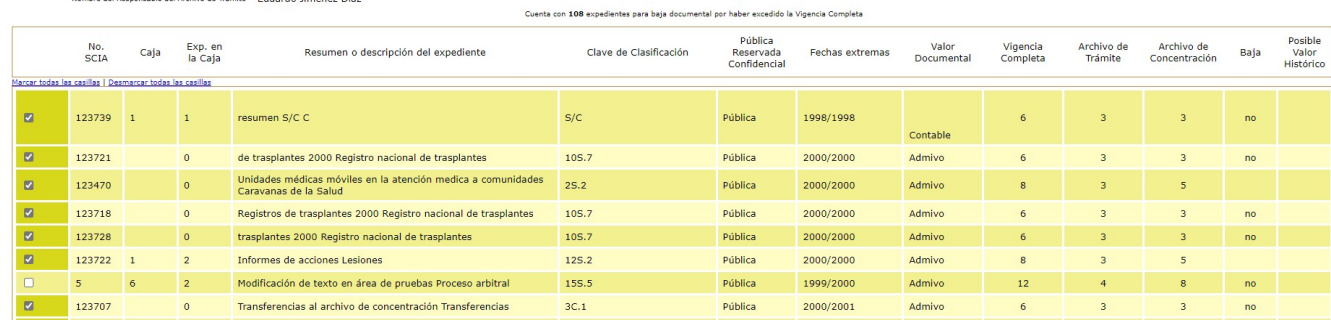

Después de haber marcado todos los registros a transferir dar click sobre el botón "inventario de baja" se abrirá la siguiente pantalla en la cual se deberán llenar los datos faltantes señalados con guiones bajos. Seguido de esto dar click sobre el botón "Aceptar" para generar el inventario.

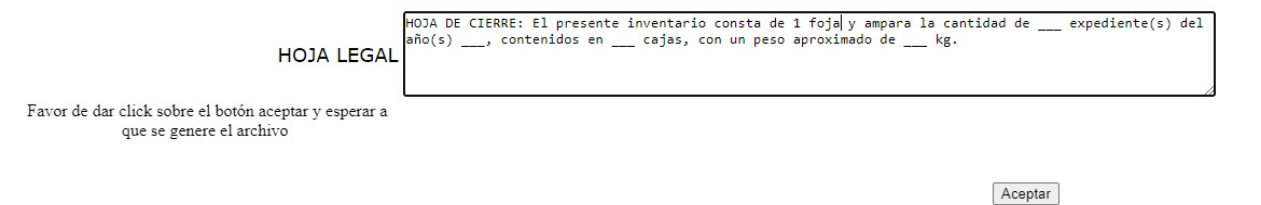

El inventario será generado en un archivo PDF que podrá imprimir o guardar en algún medio.

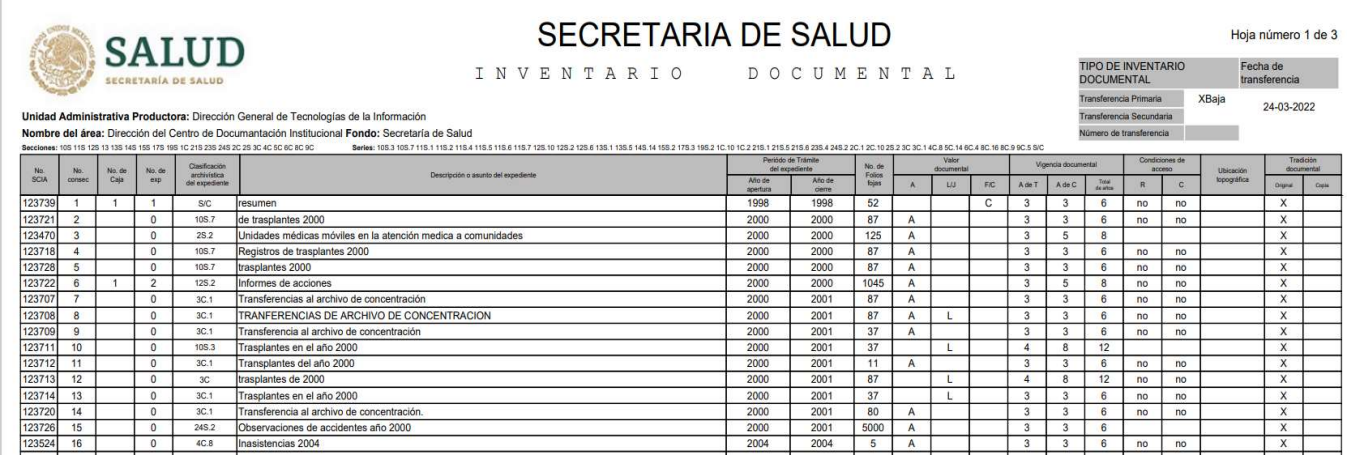

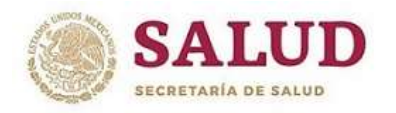

#### CENTRO DE DOCUMENTACIÓN INSTITUCIONAL

#### Asignación de Caja y Orden del expediente dentro de la caja

Para realizar la captura de los datos de la caja en la que se encuentra el expediente y su posición dentro de la caja, ingresar a la opción "Asignar caja y número de expediente en caja", ingresar el número consecutivo del expediente y dar click en el botón "Actualizar",

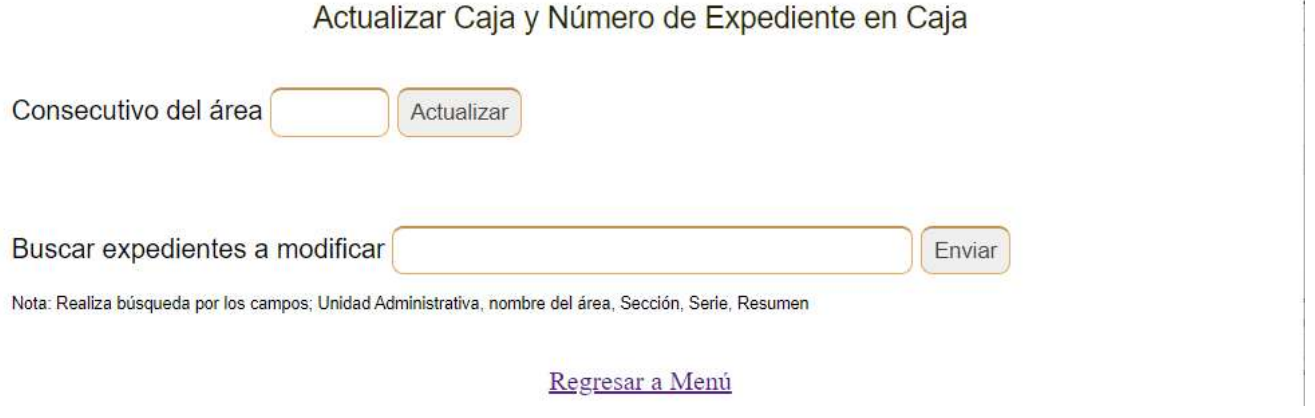

Ingresará a la siguiente pantalla que muestra los datos del expediente y las casillas para capturar el Número de Caja y el Número del expediente en la caja, así como la posibilidad de actualizar el número de fojas.

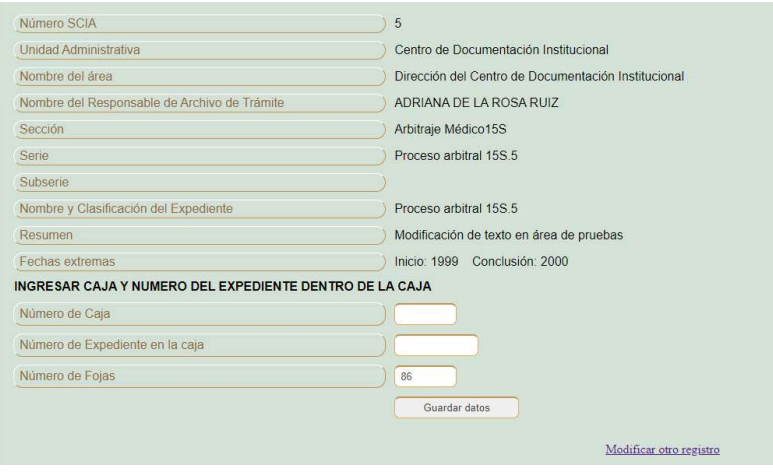

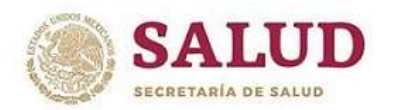

CENTRO DE DOCUMENTACIÓN INSTITUCIONAL

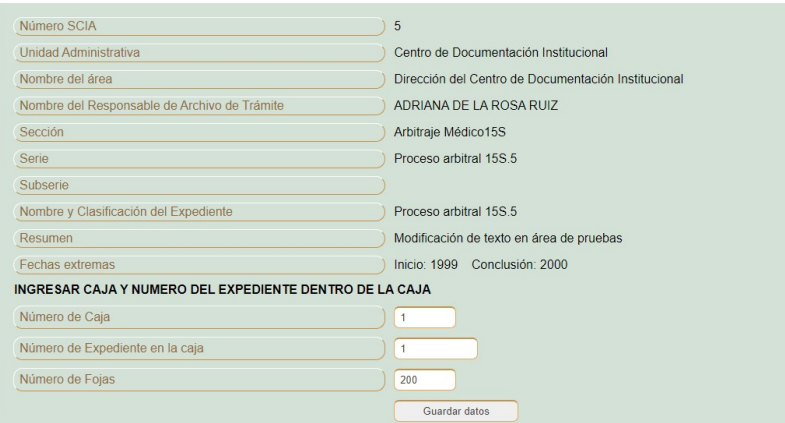

Una vez capturados y actualizado los datos dar click sobre el botón "guardar datos".

#### Inventario General (del área)

Para generar el inventario del área, dar click sobre "Inventario General" y pasará a la siguiente pantalla, desde la cual deberá dar click sobre el letrero "Generar Inventario General (en formato pdf)" y esperar a que se genere el archivo, como se indica el proceso puede demorar algunos minutos.

> Su Area cuenta con 466 expedientes en archivo de Trámite **GENERAR INVENTARIO GENERAL (en formato pdf)** Este proceso puede tardar algunos minutos. Regresar al menú principal

Una vez generado el archivo PDF se puede guardar o mandar a imprimir.

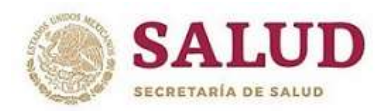

#### CENTRO DE DOCUMENTACIÓN INSTITUCIONAL

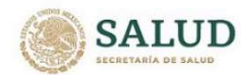

#### **SECRETARIA DE SALUD**

I N V E N T A R I O DOCUMENTAL Hoja número 1 de 32 Fecha de<br>elaboración:

TIPO DE INVENTARIO<br>DOCUMENTAL Archivo de 31-03-2022

Unidad Administrativa Productora: Dirección General de Tecnologías de la Información mbre del área: Dirección del Centro de Documentación Institucional Fondo: Secretaría de Salud Secciones: 10C 11C 12C 13S 1C 1S 24S 25.5 25S 2C 3C 4C 5C 6C 7C 8C 9C

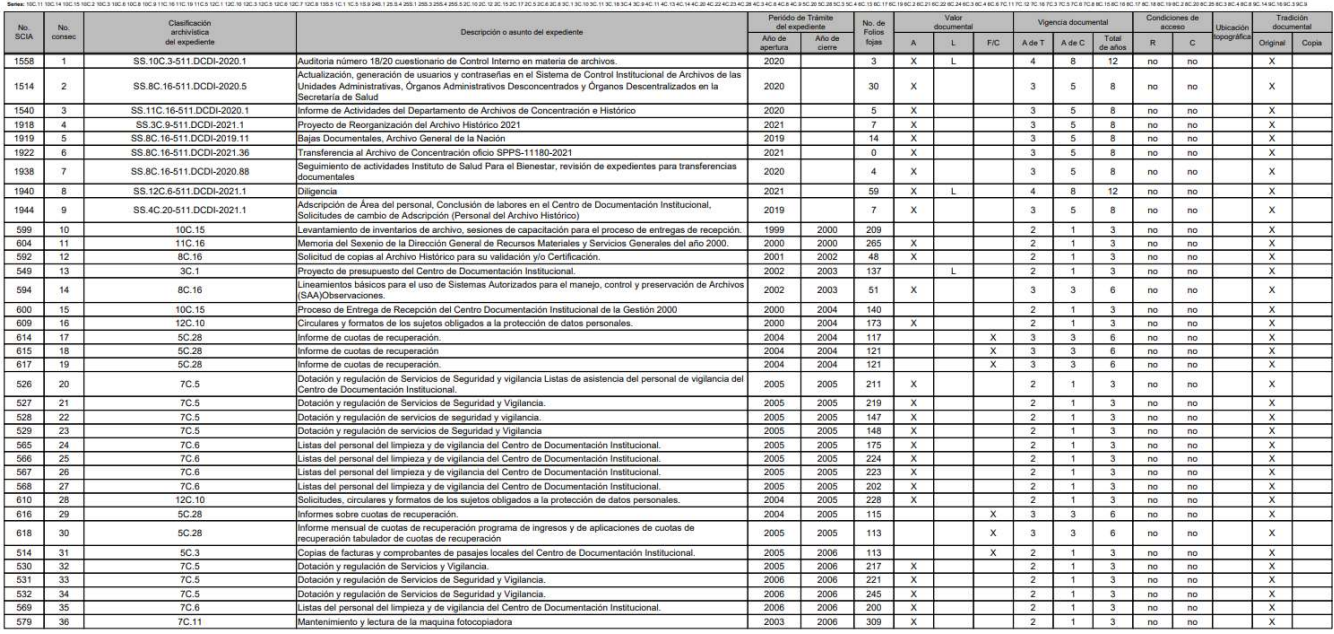

#### Lugares de consulta y de información bibliográficas

- https://dgti.salud.gob.mx/cdi/coordinacion.html
- https://dgti.salud.gob.mx/cdi/tramited.html
- Ley General de Archivos.
- Lineamientos para la Creación y Uso de Sistemas Automatizados de Gestión y Control de Documentos.
- Ley Federal de Transparencia y Acceso a la Información Pública.
- Ley General de Transparencia y Acceso a la Información Pública.
- Lineamientos Generales en Materia de Clasificación y Desclasificación de la Información.
- Catálogo de Disposición Documental 2012.
- Catálogo de Disposición Documental 2018.